Georgia*FIRST* Marketplace

# eProcurement and GeorgiaFIRST Marketplace

**User's Guide** 

for

# GeorgiaFIRST Marketplace Shoppers

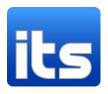

Information Technology Services

Version 1.2

Last Updated: 01/08/2014

## **Table of Contents**

| Table of Contents2                                                                     |
|----------------------------------------------------------------------------------------|
| Introduction                                                                           |
| Chapter 1: eProcurement and Georgia FIRST Marketplace Overview7                        |
| What are eProcurement and the Georgia <i>FIRST</i> Marketplace?7                       |
| Benefits of ePro and the Georgia <i>FIRST</i> Marketplace7                             |
| Types of Roles Involved                                                                |
| Process Flow                                                                           |
| How does PSFIN pass along user information to Georgia <i>FIRST</i> Marketplace?9       |
| How Do Approvals Work?10                                                               |
| Chapter 2: Accessing and Navigating the Georgia FIRST Marketplace                      |
| Logging into PeopleSoft Financials Self Service12                                      |
| How To: Accessing GeorgiaFIRST Marketplace through PeopleSoft Financials Self Service  |
| Logging in through PeopleSoft Financials Core System14                                 |
| How To: Accessing GeorgiaFIRST Marketplace through PeopleSoft Financials Core System14 |
| Georgia <i>FIRST</i> Marketplace Home Page17                                           |
| Leaving the Georgia <i>FIRST</i> Marketplace19                                         |
| Chapter 3: Contract Types                                                              |
| Chapter 4: Searching for Items in the Georgia FIRST Marketplace                        |
| Using Simple (Basic) Search22                                                          |
| How To: Perform a Simple Search24                                                      |
| Using Advanced Search25                                                                |
| How To: Perform an Advanced Search28                                                   |
| Search Result Details                                                                  |
| Filtering Results                                                                      |
| Searching from the Purchasing Showcase                                                 |
| How To: Search from a Showcased Supplier34                                             |
| Browse by Supplier                                                                     |

| How To: Browse for Items by Supplier                                         |    |
|------------------------------------------------------------------------------|----|
| Browse by Category                                                           |    |
| How To: Browse for Items by Category                                         |    |
| Using Product Comparison                                                     |    |
| How To: Compare Products Side-by-Side                                        |    |
| Searching from Punch-Out Suppliers                                           | 41 |
| How To: Search from Punch-Out Suppliers                                      | 41 |
| Chapter 5: Shopping for Items in the Georgia <i>FIRST</i> Marketplace        | 43 |
| Active vs. Draft Carts                                                       | 43 |
| Adding an Item to a Cart                                                     | 43 |
| How To: Add Items to your Shopping Cart from the Product Search Results Page | 44 |
| How To: Add Items to your Shopping Cart from the Product Description Pop-Up  | 45 |
| How To: Add Items to your Shopping Cart from Product Comparison              | 46 |
| How To: Add Items from a Punch-Out Supplier                                  | 46 |
| Shopping Cart Page                                                           | 47 |
| Shopping Cart Name                                                           | 47 |
| How To: Rename Your Shopping Cart                                            | 48 |
| Removing Items from the Cart                                                 | 49 |
| How To: Remove Selected Items from a Cart                                    | 49 |
| How To: Remove All Items from a Shopping Cart                                | 50 |
| Updating the Quantity of Items in a Cart                                     | 51 |
| How To: Update Quantity of Items in a Cart                                   | 51 |
| Selecting the Applicable Contract for an Item                                | 52 |
| How To: Select a Contract for an Item                                        | 52 |
| Selecting Fulfillment Addresses (applies only to fax or email suppliers)     | 52 |
| How To: Select Fulfillment Address                                           | 53 |
| Deleting a Shopping Cart                                                     | 54 |
| How To: Delete a Shopping Cart                                               | 54 |
|                                                                              |    |

| More about Draft Carts                                            | 55 |
|-------------------------------------------------------------------|----|
| How To: Create a New Cart                                         | 56 |
| Adding Items to a Draft Cart                                      | 57 |
| Reviewing Line Item History                                       | 59 |
| How To: Review Line Item History                                  | 59 |
| Chapter 6: Assigning a Cart to a Requester                        | 60 |
| Specifying a Default Requester                                    | 60 |
| How To: Specifying a Default Requester                            | 61 |
| Shopper Chartfield Defaults                                       | 61 |
| Assigning a Cart                                                  | 63 |
| How To: Assign a Cart                                             | 63 |
| Un-assigning a Cart                                               | 65 |
| How To: Un-Assign a Cart                                          | 65 |
| Reviewing Cart History                                            | 66 |
| How To: Review the History for a Cart                             | 66 |
| Creating a New Cart from a Previous Cart                          | 67 |
| How To: Create a New Cart from a Previous Cart                    | 67 |
| Chapter 7: Shopper Notifications                                  | 68 |
| Notification #1: Shopping Cart Has Been Pulled into a Requisition | 68 |
| Notification #2: Your Requisition Has Been Approved               | 68 |
| Notification #3: Your Requisition has Failed Budget Checking      | 69 |
| Notification #4: Your Requisition Items Need to be Received       | 70 |
| Chapter 8: Georgia FIRST Marketplace Favorites                    | 71 |
| Favorites                                                         | 71 |
| Creating Favorites Folders                                        | 71 |
| How To: Create a Personal Folder or Sub-Folder                    | 72 |
| Adding Items as Favorites                                         | 73 |
| How To: Add an Item as a Personal Favorite                        | 73 |
|                                                                   |    |

| Adding Favorite Items to Your Cart                                  | 75 |
|---------------------------------------------------------------------|----|
| How To: Adding Favorite Items to Your Cart using the Favorites Link | 75 |
| Moving and Copying Items Between Folders                            | 76 |
| How To: Move and Copy Items Between Folders                         | 76 |
| Editing Favorite Items                                              | 77 |
| How To: Editing Favorite Items                                      | 77 |
| Deleting Favorite Items and Folders                                 | 78 |
| How To: Delete an Item from Favorites                               | 78 |
| How To: Delete a Folder from Favorites                              | 79 |
| Chapter 9: User Profile in Georgia FIRST Marketplace                | 80 |
| User Information and Settings                                       | 80 |
| How To: Update Color Theme to Match School Logo                     | 80 |
| Chapter 10: Desktop Receiving                                       | 82 |
| Desktop Receiving                                                   | 82 |
| How To: Create a Desktop Receipt                                    | 84 |

## Introduction

This User's Guide is designed for Shoppers in the Georgia*FIRST* Marketplace. In this User's Guide, you will find an overview of what the eProcurement module does, as well as what the function of the Georgia*FIRST* Marketplace is. You will also learn how to use the Georgia*FIRST* Marketplace to create a shopping cart of items you want purchased, how your requested goods are approved, and how to customize your experience in the marketplace.

Topics covered in this user's guide:

- Overview of eProcurement and the GeorgiaFIRST Marketplace
- Accessing and Navigating the Georgia *FIRST* Marketplace
- Basic Procurement Policies
- Searching for Items in the GeorgiaFIRST Marketplace
- Shopping for Items in the Georgia*FIRST* Marketplace
- Assigning a Shopping Cart to a Requester
- Shopper Notifications
- Desktop Receiving
- Georgia*FIRST* Marketplace Folders and Favorites
- Georgia FIRST Marketplace User Profile

## Chapter 1: eProcurement and Georgia*FIRST* Marketplace Overview

#### What are eProcurement and the GeorgiaFIRST Marketplace?

eProcurement (ePro) is a module in PeopleSoft Financials that has a primary function of creating electronic requisitions and routing them for approval. In this PSFIN module, ePro is used to create requisitions for goods and services. A requisition is simply an official request to purchase goods and services.

Previously, you may have used paper requisitions, or some other form, to request an item to be purchased. That hardcopy requisition then had to be routed for approval signatures, and then sent to the Purchasing Office. The Purchasing Office then rekeyed the information into the system to create a Purchase Order to send to the vendor.

With ePro, much of this is completely automated. A requisition is created within ePro and then electronically routed for approval. The approval chain is dependent on the Department charged and item type, among other things. Finally, after the last electronic approval is made, the requisition can be copied into, or sourced into an official Purchase Order that is dispatched to a vendor.

The Georgia*FIRST* Marketplace takes the use of ePro to another level. The Georgia*FIRST* Marketplace is an online shopping site that is accessed from PeopleSoft Financials. Through this online shopping site, users can shop online for contract items from a variety of state and institution approved vendors. Users can select items by placing them in an online shopping cart. They assign these shopping carts to a designated requester when ready, and the requester then turns their shopping cart into an ePro requisition.

#### Benefits of ePro and the GeorgiaFIRST Marketplace

With this new system of online shopping and electronic requisitioning, you will see some immediate benefits, including:

- Reduction in paper forms routing through different offices
- Online browsing and shopping for items
- Comparison shopping
- You only need one login to shop from multiple vendors
- You can request goods from multiple vendors through one shopping cart
- All items in the Georgia *FIRST* Marketplace are contractually approved items
- Faster routing for approvals

eProcurement and GeorgiaFIRST Marketplace

01/08/2014

Ability to save items as 'favorites' in the Georgia FIRST Marketplace

#### Types of Roles Involved

In order for the ePro and Georgia *FIRST* Marketplace functionality to work properly, users are set up with specific roles and responsibilities. They include:

- Shoppers: These users are the ones who select items in the Georgia FIRST Marketplace and place into shopping carts for their assigned Requesters.
- Browsers: Users without any GeorgiaFIRST Marketplace roles assigned will default to a • Marketplace Browser. Browsers can view the items, contracts, and prices in the Marketplace but cannot shop or create requisitions.
- Requesters: These users take the shopping carts created by Shoppers and turn them into ePro Requisitions. Requesters can also build their own shopping carts, just like Shoppers.
- Approvers: These users are set up to approve ePro Requisitions.
- Buyers: These users are responsible for ensuring approved requisitions are sourced into a Purchase Order and dispatched to the vendor.
- AP Personnel: The AP office processes the resulting invoice from the vendor.
- ePro Administrator: This user monitors the approval workflow, to make sure requisitions are • worked in a timely fashion
- Local Security Administrator: This user is responsible for setting up others users in their appropriate roles.

As a Shopper, you are responsible for using the GeorgiaFIRST Marketplace to request goods and services that will be turned into requisitions.

#### **Process Flow**

Now that you know all of the roles involved, below is the process flow beginning with Shoppers and ending with the Accounts Payable office.

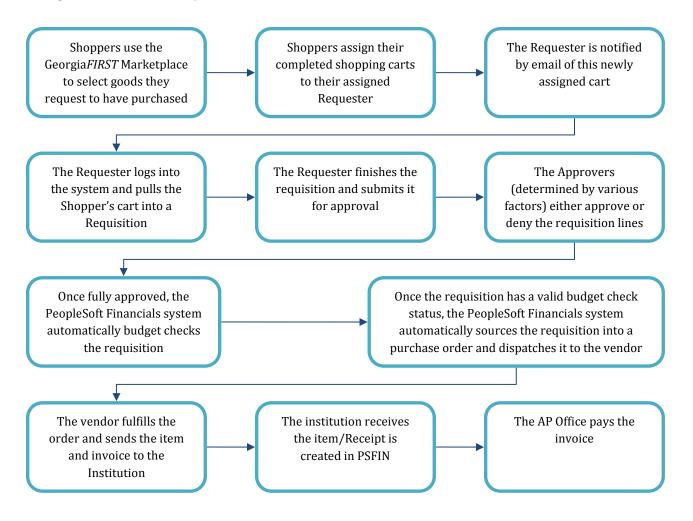

### How does PSFIN pass along user information to GeorgiaFIRST Marketplace?

In order for you to begin using the Georgia*FIRST* Marketplace, your local security administrator first sets you up in the PeopleSoft Financials system, with the correct user access. By using your PeopleSoft User ID and Password, you can access the PeopleSoft system. Once in PeopleSoft, you simply proceed to the Georgia*FIRST* Marketplace through a hyperlink.

By logging in through PeopleSoft, the system sends your user information to the Georgia*FIRST* Marketplace, allowing you to log in only once and shop from multiple vendors. In addition, your

PeopleSoft User ID is used to store the Chartfields that should be charged for your requested goods, via the Requester Setup page in PeopleSoft.

#### How Do Approvals Work?

As mentioned earlier, once the Requester builds the requisition in ePro from your shopping cart, that Requester submits it for approval. In ePro, approvals are completed through Workflow. The ePro module looks at certain things in the requisition and automatically routes it to the necessary approvers. Approvals are based on the individual lines in a requisition. Below is a quick summary of how approvals flow for requisitions created from the Georgia*FIRST* Marketplace:

- First, all requisitions are routed to a Department Manager for approval. The correct Department Manager is determined by the Department Chartfield used on the requisition line.
- If a Project or Grant is indicated on the requisition line also, then the line is routed to the correct Project Manager for approval as well.
- The following approval steps are customizable by institution. Therefore, not all of these steps will apply to your requisition line. Check with your institution for exact approval setup.
  - Agency Fund Approval: If an agency fund is entered on a requisition line, that line will be routed to the approver responsible for approving agency fund transactions.
  - Amount Approval: If a requisition line is over a certain amount (i.e., \$10,000 or greater), it will be routed to a special approver responsible for approving these high-amount lines.
  - Item Type Approvals: These approvals are determined by the type of item being requested through either the requisition line account number or NIGP code. The special item types include:
    - Assets
    - Audio Visual Equipment
    - Chemical Goods
    - Facilities Planning and Design
    - IT Hardware and Software
    - University Relations (i.e., anything for media contact, logo use, or copyright items)

Once your requested items have been placed on a requisition and are routed for approvals, there are time limits in place in which an approver has to act on the requisition. This ensures that your requisition does not sit around waiting for an approver for an indefinite amount of time.

01/08/2014

When a requisition is submitted for approval, the system sends it to the first approver's Worklist, within PeopleSoft Financials. The Worklist is a queue which holds items waiting for approval. Once an approver works a transaction, it is removed from their Worklist.

Once the requisition hits an Approver's Worklist, that approver has 3 days to either approve or deny it, before they get a reminder notification from the system. If the requisition sits in an Approver's Worklist for 4 days without being approved or denied, the system removes the requisition from that Approver's Worklist, and the ePro Administrator reassigns the transaction to another approver. After the Approver has approved the requisition, the system automatically moves it onto the next Approver's Worklist. If an Approver denies a requisition, the system returns it to the Requester. Denied requisition lines can be edited and resubmitted for approval.

If an approver will be out of the office for an extended period of time and will be unable to work the requisitions in their Worklist, they have the ability to assign an alternate to serve in their place. This way, their Worklist does not build up while they are out of the office, and requisition approval is not delayed.

A Requisition cannot be sourced into a Purchase Order until all requisition lines are approved. Therefore, if you need an item quickly, it may be best to order it on its own one-line requisition. This is particularly true if other requisition lines may require additional special approvals, such as asset approval or IT approval.

11

# Chapter 2: Accessing and Navigating the Georgia*FIRST* Marketplace

As mentioned earlier, Shoppers access the Georgia*FIRST* Marketplace through the PeopleSoft Financials system. Once you have your PeopleSoft User ID and password, as well as the Self Service URL, you are ready to log into the PeopleSoft Self Service site.

### Logging into PeopleSoft Financials Self Service

Most Shoppers will access the Georgia*FIRST* Marketplace via Self Service. There may be some Shoppers who will log into the main PeopleSoft Financials database. These Shoppers will also have additional roles, requiring them to have access to the core system. The URL that your local Security Administrator provides you will take you to the correct location.

| PEOPLESOFT ENTERPRISE                 |                                                                            |                                                                    |  |  |  |  |
|---------------------------------------|----------------------------------------------------------------------------|--------------------------------------------------------------------|--|--|--|--|
| User ID: Password: Sign In            | Select a Languag<br>English<br>Dansk<br>Français<br>Italiano<br>Nederlands | le:<br>Español<br>Deutsch<br>Français du Canada<br>Magyar<br>Norsk |  |  |  |  |
| To set trace flags, click <u>here</u> | Polski<br>Suomi<br>Čeština<br>한국머<br>집개일<br>繁體中文                           | Portuquês<br>Svenska<br>旦本語<br>Русский<br>简体中文<br>العربية          |  |  |  |  |

How To: Accessing GeorgiaFIRST Marketplace through PeopleSoft Financials Self Service

- 1. Above is the PeopleSoft Financials log in page.
- 2. Enter your **User ID** and **Password**. Remember, both of these items are case sensitive. If you try to log in more than five times with an incorrect User ID and/or password, the system will lock you out.
- 3. Click the **Sign In** button.

 $\ensuremath{\mathbb{C}}$  2011 Board of Regents of the University System of Georgia. All Rights Reserved.

| lenu                                                                                                    |  | Personalize Content   Layout |
|----------------------------------------------------------------------------------------------------|--|------------------------------|
| Search:<br>> Employee Self-Service<br>> Manager Self-Service<br>> Worklist<br>> Tree Manager<br>> Reporting Tools<br>> PenpleTaols<br>- GeorgiaFirst Marketplace<br>- Process Monitor<br>- Change My Password<br>- My System Profile |  |                              |

Depending on your institution, your screen may vary slightly from the one picture above. You
may see your institution's logo and welcome message. However, the menu should look familiar.
To access the Georgia*FIRST* Marketplace, select the **Georgia***FIRST* **Marketplace** link in the menu.

|             | ACLE                                                                                                    |            |                                               |                              |                               |                       | Home   Worklist             | Add to Favorites Sign out |
|-------------|----------------------------------------------------------------------------------------------------|------------|-----------------------------------------------|------------------------------|-------------------------------|-----------------------|-----------------------------|---------------------------|
| Favorite    | s Main Menu > GeorgiaFirst Marketplace                                                                                                    |            |                                               |                              |                               |                       |                             |                           |
| ñ           |                                                                                                    |            |                                               |                              | Te                            | eresa Page 🔻 🛛 ★ 🛛 Ac | tion Items 💶   Notification | ons 📜 0.00 USD 🛛 🔍 ?      |
| Ì           |                                                                                                    | Shop       | Everything 🝷                                  | Enter Search Keywor          | ds Here                       | Go                    |                             |                           |
|             |                                                                                                    |            | Go to: advanced search   favori               | ites   quick order Browse: s | uppliers   categories   contr | acts   chemicals      |                             |                           |
| -           | Welcome to the GeorgiaFirst Marketplace site.<br>below for important notes and updates:                                                                                                    | Please see | Lab Supplies                                  |                              |                               |                       |                             | ?                         |
|             | We have over <b>60 suppliers</b> in the GeorgiaFirst Ma<br>To access suppliers that do not have icons in the s<br>to the right, enter the product or supplier name in<br>Shop/Search bar at the top and click "Go". | showcase   | E Fisher<br>Scientific                        |                              |                               |                       |                             |                           |
|             |                                                                                                    |            | Office Supplies and                           | d Computers                  |                               |                       |                             | ?                         |
|             |                                                                                                    |            | Computers and Servers                         | Computers (SWC90814)         | @OfficeMax                    | STAPLES               | lenovo<br>IBM.              | CDWG                      |
|             |                                                                                                    |            | MRO / Facilities                              |                              |                               |                       |                             | ?                         |
|             |                                                                                                    |            | GRAINGER<br>Grainger Contract<br>SWC1234-1234 | MAC<br>belowing baying to.   |                               |                       |                             |                           |
|             |                                                                                                    |            | Books and Media                               |                              |                               |                       |                             | ?                         |
|             |                                                                                                    |            | Complete<br>Book                              |                              |                               |                       |                             |                           |
|             |                                                                                                    |            |                                               |                              |                               |                       |                             |                           |
|             |                                                                                                    |            |                                               | My Resources                 |                               |                       |                             |                           |
|             |                                                                                                    |            |                                               | phone: +1 (678) 891-         | -3325                         |                       |                             |                           |
| <b>6</b> 00 |                                                                                                    |            |                                               | Site Map                     |                               |                       |                             |                           |

5. Notice that the Georgia*FIRST* Marketplace is now displayed in your main window. You are now able to start navigating through the marketplace.

eProcurement and GeorgiaShopp© 2011 Board of Regents of the University System of Georgia. All Rights Reserved.

#### Logging in through PeopleSoft Financials Core System

For those Shoppers that have access to the core system, the access to the GeorgiaFIRST Marketplace is slightly different.

|                                       | FT ENTERPRIS                                                                                 | Ē                                                                       |
|---------------------------------------|----------------------------------------------------------------------------------------------|-------------------------------------------------------------------------|
| User ID:<br>Password:<br>Sign In      | Select a Langua<br>English<br>Dansk<br>Français<br>Italiano<br>Nederlands                    | ge:<br>Español<br>Deutsch<br>Français du Canada<br>Maqyar<br>Norsk      |
| To set trace flags, click <u>here</u> | <u>Polski</u><br><u>Suomi</u><br><u>Čeština</u><br><u>한국머</u><br><u>집개</u> 일<br><b>繁體</b> 中文 | <u>Portuquês</u><br><u>Svenska</u><br>日本語<br>Русский<br>简体中文<br>العربية |

How To: Accessing GeorgiaFIRST Marketplace through PeopleSoft Financials Core System

- 1. Above is the PeopleSoft Financials log in page.
- 2. Enter your User ID and Password. Remember, both of these items are case sensitive. If you try to log in more than five times with an incorrect User ID and/or password, the system will lock you out.
- 3. Click the **Sign In** button.

| ACLE                                                                              | Home   Worklist   Add to Favorites |
|-----------------------------------------------------------------------------------|------------------------------------|
| ites Main Menu                                                                    |                                    |
|                                                                                   | Personalize Cont                   |
| enu                                                                               |                                    |
| earch:                                                                            |                                    |
| > My Favorites<br>> Purchasing                                                    |                                    |
| Procurement Travel and Expenses                                                   |                                    |
| <ul> <li>Accounts Payable</li> <li>Commitment Control</li> </ul>                  |                                    |
| D General Ledger                                                                  |                                    |
| D Worklist<br>D Reporting Tools                                                   |                                    |
| D PeopleTools                                                                     |                                    |
| - <u>GeorgiaFirst Marketplace</u>                                                 |                                    |
| <ul> <li><u>Change My Password</u></li> <li><u>My Personalizations</u></li> </ul> |                                    |
| - My System Profile                                                               |                                    |

 Depending on your set up, you may have different menu options. However, you will have a link towards the bottom of the menu for the Georgia*FIRST* Marketplace. Select the **GeorgiaFIRST** Marketplace link to enter the marketplace.

|            | RACLE                                                                                                    |                                                                                                    | es   Sian out   |
|------------|----------------------------------------------------------------------------------------------------|----------------------------------------------------------------------------------------------------|-----------------|
| Favorite   | tes Main Menu > GeorgiaFirst Marketplace                                                                                                    |                                                                                                    |                 |
| ñ          |                                                                                                    | Teresa Page 🔻   🛧   Action Items 🚺 Notifications   🍹 0.0                                                | 0 USD   Q.<br>? |
| )          | Shop                                                                                                    | p Everything Enter Search Keywords Here Go                                                              |                 |
|            |                                                                                                    | Go to: advanced search   favorites   quick order Browse: suppliers   categories   contracts   chemicals |                 |
|            | Welcome to the GeorgiaFirst Marketplace site. Please see<br>below for important notes and updates:                                                                                                    | e Lab Supplies                                                                                          | ?               |
|            | We have over <b>60 suppliers</b> in the GeorgiaFirst Marketplace.<br>To access suppliers that do not have icons in the showcase<br>to the right, enter the product or supplier name in the<br>Shop/Search bar at the top and click "Go". |                                                                                                    |                 |
|            |                                                                                                    | Office Supplies and Computers                                                                           | ?               |
|            |                                                                                                    | Computers and Servers Computers (SWC90814)                                                              | 2               |
|            |                                                                                                    | MRO / Facilities                                                                                        | ?               |
|            |                                                                                                    | Grainger Contract<br>SWC1234-1234                                                                       |                 |
|            |                                                                                                    | Books and Media                                                                                         | ?               |
|            |                                                                                                    | E Bangum                                                                                                |                 |
|            |                                                                                                    |                                                                                                    |                 |
|            |                                                                                                    | My Resources                                                                                            |                 |
|            |                                                                                                    | phone: +1 (678) 891-3325                                                                                |                 |
| <b>6</b> 0 |                                                                                                    | Site Map                                                                                                |                 |

5. Notice that the Georgia FIRST Marketplace is now displayed in your main window. You are now able to start navigating through the marketplace. You should see your institution logo in the top left corner of the Georgia*FIRST* Marketplace.

#### GeorgiaFIRST Marketplace Home Page

The first step in using the Georgia*FIRST* Marketplace is knowing where things are located, and how to navigate the home page. Whenever you wish to return to the home page, simply click on the Home icon. You can also click on your institution's logo in the upper left corner to return to the home page.

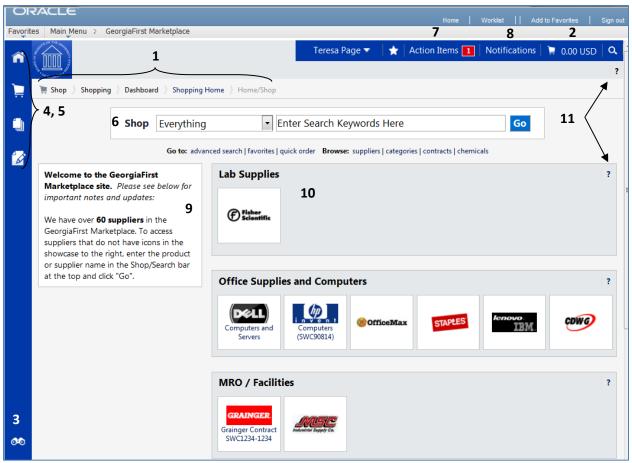

**User Information:** In the upper middle section of the Georgia*FIRST* Marketplace, you will find your User Information. In this area is the user name and a link to the user profile.

- 1. **Navigation Breadcrumbs and Screen Title:** The screen title indicates the title of the current page that you are on.
- 2. **Cart Summary:** The upper right corner displays a summary of your shopping cart. Included is the cart name, the number of items in the cart, and the total cart amount. You can click on this shortcut to go directly to the cart page to review, update, and process your shopping cart.
- 3. **Quick Search:** This quick search feature allows for a variety of searches to be executed anywhere in the marketplace.

- 4. **Navigation Icons:** Down the left side of the Georgia*FIRST* Marketplace are the primary navigation icons. By clicking on an icon, the screen refreshes to display sub links for the topics or functions covered in that particular part of the Marketplace. The links that you see are dependent on your permissions.
  - Home: This icon will return you to the Home page from any other parts of the application.
  - Shopping Cart: This icon is used for shopping and provides quick access to other parts of the application. You can also View and modify the current shopping cart, create new carts, delete existing carts, and prepare the active cart for processing.
  - Orders & Documents: This icon will allow you to search for documents that you have created.
  - Catalogs and Contracts: Contains a repository of various documents within the application.
- 5. **Navigation Sub-Links:** Once you select a link, additional sub-links may be available. If sub links are available, they will be located just beneath the primary navigation links.
- 6. **Shop at the Top/Shop Quick Search:** You can access simple and advanced search from this feature. This is the primary area to perform item searches. We will cover search features later in this chapter.
- 7. Action Items: Action Items are items that require some sort of action by the user logged in. The number of action items will be displayed in red to the right of the Action Item menu.
- 8. **Notifications:** Certain action items will trigger Notification messages informing the user that action is needed. Notifications are clickable and take you to the appropriate area of the application, so that action can be taken. The number of notifications will be displayed in red to the right of the Notifications menu.
- 9. **Organization Message:** This box is an important tool system administrators use to communicate with the Georgia*FIRST* Marketplace community. This message box is available to all users and is a common way to communicate important upcoming dates, information about new suppliers, links to training, and more.
- 10. **Punch-Out:** A "punch-out" supplier is a site maintained by the actual suppliers. Catalogs in punch-out sites can still be customized for an individual institution. Punch-out suppliers can be accessed from this area of the screen.
- 11. **Online Help:** Online Help is accessed by clicking on the question mark anywhere in the application or by clicking on hyperlink text. Text with associated Help is indicated by text that changes colors when mousing-over the text. Much of the text in the application can be selected and a secondary Help window displays.

#### Leaving the GeorgiaFIRST Marketplace

When you are ready to leave the GeorgiaFIRST Marketplace and go to another menu selection in PeopleSoft, you can simply select that menu selection. When you are ready to close PeopleSoft, select the Sign Out link in the top right corner. You do not have to log out of the GeorgiaFIRST Marketplace since you accessed it through PeopleSoft, which remains open while you are in the marketplace.

Remember, PeopleSoft will automatically log you out for security purposes after 60 minutes of inactivity.

### **Chapter 3: Contract Types**

Even though the suppliers and items in the Georgia*FIRST* Marketplace are all contractually approved, it is helpful to know what the contract types are. There are six types of contracts in the GeorgiaFIRST Marketplace. These contract types are automatically mapped to a Purchase Order Type in PeopleSoft Financials.

If a single Purchase Order includes two contract types, the PO type is sent to "MUL" for multiple.

| Contract Type     | Custom Catalog<br>Attribute | Order of<br>Precedence | Purchase Order<br>Type | Contract Number |
|-------------------|-----------------------------|------------------------|------------------------|-----------------|
| Intergovernmental | Intergovernmental           | 0                      | IGA                    | Goes to the PO  |
| Agreement         |                             |                        |                        | Line Item       |
| Mandatory State   | Mandatory State             | 1                      | SWCM                   | Goes to the PO  |
| Contract          | Contract                    |                        |                        | Line Item       |
| Agency Contract   | Agency Contract             | 2                      | AC                     | Goes to the PO  |
|                   |                             |                        |                        | Line Item       |
| Statutory         | Statutory                   | 3                      | MAN                    | Goes to the PO  |
| Mandatory         | Mandatory                   |                        |                        | Line Item       |
| Convenience State | Convenience State           | 4a                     | SWCC                   | Goes to the PO  |
| Contract          | Contract                    |                        |                        | Line Item       |
| Statutory         | Statutory                   | 4b                     | PRF                    | Goes to the PO  |
| Preferred         | Preferred                   |                        |                        | Line Item       |

eProcurement and GeorgiaFIRST Marketplace

 $\ensuremath{\mathbb{C}}$  2011 Board of Regents of the University System of Georgia. All Rights Reserved.

### Chapter 4: Searching for Items in the GeorgiaFIRST Marketplace

Within the Georgia FIRST Marketplace, there are many ways that you can search or browse for items. In this chapter, we will review most of the search methods. However, after using the marketplace for a while, you will find the way that you are most comfortable.

Before we discuss what search options are available, let's take a minute to review what is available to be searched. First, Georgia FIRST Marketplace has "hosted catalogs". A hosted catalog is an online version of a supplier's printed catalog. Hosted catalogs contain product data and details, along with pricing information for each item. When you perform a product search, the products in all of the hosted catalogs are searched.

Second, there are "punch-out catalogs". Punch-out catalogs are integrated external links to a supplier's web-based catalog. The Shopper enters the punch-out supplier's website through the GeorgiaFIRST Marketplace to search and select products from that supplier's web catalog (i.e., Dell's Government Catalog). The shopper then returns the items to the Georgia FIRST Marketplace shopping cart. Punch-out catalogs still maintain items and pricing specific to the University System of Georgia. In some cases, items and pricing in a punch-out are also specific to each institution.

Third, there are "self-managed" catalogs. These catalogs function very similarly to hosted catalogs, but the items and pricing are managed by the institutions, the University System Office, and the System Admin.

21

#### Using Simple (Basic) Search

| O        | ACLE                                                                                                    |                                               |                                                   |                              | Home   Workled    Add to Favorites   Sign out  |
|----------|----------------------------------------------------------------------------------------------------|-----------------------------------------------|---------------------------------------------------|------------------------------|------------------------------------------------|
| Favorite | Main Menu > GeorgiaFirst Marketplace                                                                                                    |                                               |                                                   |                              |                                                |
| ñ        |                                                                                                    |                                               |                                                   | Teresa Page 🔻 🔺 Action       | Items 🚺 Notifications   🌹 0.00 USD   Q.  <br>? |
| 1        | Shop                                                                                                    | Everything                                    | Enter Search Keywords Here                        | Go                           |                                                |
|          |                                                                                                    | Go to: advanced search   f                    | avorites   quick order Browse: suppliers   catego | ries   contracts   chemicals |                                                |
| 2        | Welcome to the GeorgiaFirst Marketplace site. Please see<br>below for important notes and updates:                                                                                                    | Lab Supplies                                  |                                                   |                              | 3                                              |
|          | We have over <b>60 suppliers</b> in the GeorgiaFirst Marketplace.<br>To access suppliers that do not have icons in the showcase<br>to the right, enter the product or supplier name in the<br>Shop/Search bar at the top and click "Go". | @ Etterinte                                   |                                                   |                              |                                                |
|          |                                                                                                    | Office Supplies                               | and Computers                                     |                              | . ?                                            |
|          |                                                                                                    | Computers and Serve                           | ers Computers (SWC90814)                          | Max STAPLES                  | Konowo<br>IBM. COWO                            |
|          |                                                                                                    | MRO / Facilities                              |                                                   |                              | ?                                              |
|          |                                                                                                    | GRAINGER<br>Grainger Contract<br>SWC1234-1234 | ART                                               |                              |                                                |
|          |                                                                                                    | Books and Medi                                | la                                                |                              | 1                                              |
|          |                                                                                                    | C Book                                        |                                                   |                              |                                                |
|          |                                                                                                    |                                               |                                                   |                              |                                                |
|          |                                                                                                    |                                               | My Resources<br>phone: +1 (678) 891-3325          |                              |                                                |
| ക്ര      |                                                                                                    |                                               | Site Map                                          |                              |                                                |

A simple search is similar to a "Google" search, where you enter a word, phrase, or keyword into a single text box for searching. By using a simple search, you can get results from hosted catalogs, self-managed catalogs, and contracts. Simple Search displays when you enter the Georgia*FIRST* Marketplace. With the Simple Search feature, you can search through everything or you can search by product category. By default, the search will occur across all product categories ("Everything"). All of the words that you enter in the keyword textbox must be found in the items displaying in the product search results. After entering the keywords, click the "Go" button or press "Enter" on your keyboard.

When performing a simple search, the system looks through many different things in order to find the most relevant search results. This includes looking through Keywords and Item information. Georgia*FIRST* Marketplace System Administrators enter keywords to help guide users to the correct contract, supplier and favorite items. Item Information includes the following:

- Product Description
- Product Category/Sub Category
- Supplier (Vendor)
- Manufacturer Name and Manufacturer Part Number

eProcurement and GeorgiaFIRST Marketplace

 $\ensuremath{\mathbb{C}}$  2011 Board of Regents of the University System of Georgia. All Rights Reserved.

- Unit of Measure/Product Size
- System Packaging and Size
- Alternate Name and Alternate Part Number(s)
- Client Catalog #
- Color
- Common Name
- MDL Number
- Molecular Formula
- Radionuclide
- UPC

One way to narrow down your search results is to only search in a particular product category. Searching by category helps reduce the number of products from appearing in the search results by filtering out those not in the selected category. When shopping by category, the data being search is limited. Available categories may vary by institution depending on the suppliers and items enabled. The Product Categories that you may see include:

- Lab Supplies: Products used in various research environments (i.e., reagents, glassware, analytical equipment, etc.)
- Medical/Clinical Supplies: Includes medical, surgical, clinical and dental products (i.e., gauze, needles, dental equipment, etc.)
- Office: Office supplies and consumables (i.e., files and folders, desk supplies, writing instruments, etc.)
- MRO/Facilities: Products related to maintenance repair and operation (i.e., tools, hardware, janitorial supplies, etc.)
- Furniture: All furniture products (i.e., desks, chairs, shelving, etc.)
- Services: Service-related items (i.e., lab services, legal services, training services, etc.)
- Manufacturing/Engineering: Major equipment purchases (i.e., Construction equipment, HVAC equipment, Pharmaceutical equipment)
- Books and Publications: Hardcopy documentation spanning all topics and interests (i.e., Books, Manuals, Magazines, etc.)
- Electronics/IT/AV: All electronic or computer-related equipment (i.e., computer hardware/software, AV equipment/accessories, communication equipment/accessories, etc.)
- Specialty: Miscellaneous Products (i.e., Sporting equipment, Clothing materials, Musical instruments, etc.)
- Food/Food Equipment: All food-related items (i.e., Commercial food preparation, storage, and serving equipment, Food consumables and supplies, Kitchen equipment, etc.)

| ORACLE                                                                                                    |                                                                                                    | Home   Worklet    Add to Favorites   Sign out             |
|----------------------------------------------------------------------------------------------------|----------------------------------------------------------------------------------------------------|-----------------------------------------------------------|
| avortes Man Henu > GeorgiaFirst Marketplace                                                                                                    |                                                                                                    | Teresa Page 👻 🔺 Action Items 🚺 Notifications 🌹 0.00 USD 🔍 |
| • ( <u>)</u> )                                                                                                    |                                                                                                    | 32                                                        |
| The Shop Shopping Dashboard Shopping Home Home/Shop                                                                                                    |                                                                                                    |                                                           |
| •                                                                                                    | Shop Everything  Everything Everything Everything                                                                                                    | Go                                                        |
| 0                                                                                                    | Lab Supplies es   quick order Browse: suppliers   categories   contracts   chemi                                                                                                    | cals                                                      |
| Welcome to the GeorgiaFirst Marketplace site. Please see below for<br>important notes and updates:<br>We have over 60 suppliers in the GeorgiaFirst Marketplace. To access<br>suppliers that do not have icrons in the shourcase to the right enter the<br>product or supplier name in the Shop/Search bar at the top and click<br>"Go". | Medical/Clinical<br>Medical/Clinical<br>Office/Computer<br>MRO/Facilities<br>Furniture<br>Services<br>Supplies Manager<br>Manufacturing<br>Books<br>Electronics<br>Food/Food Equipment<br>Food/Food Equipment<br>Computers SWC(SRI14)<br>@ OfficesKax | ?<br>?<br>**********************************              |
|                                                                                                    | MRO / Facilities                                                                                                    | 7                                                         |
|                                                                                                    | Books and Media                                                                                                    | 2                                                         |
|                                                                                                    | General Contraction                                                                                                    |                                                           |
| <i>ø</i> 6                                                                                                    | My Resources<br>phone: +1 (678) 891-3325<br>Site Map                                                                                                    |                                                           |

It is recommended that when searching for an item, you first search by product category. If you do not find what you are looking for, then search "Everything."

Once your search results are retrieved, you can use the filter options to further refine your results. Primarily, you can use the filter options for "Custom Attributes" to see those items on a state contract, agency contract, etc.

#### How To: Perform a Simple Search

- 1. Start from the Georgia*FIRST* Marketplace **home/shop** page.
- 2. Select the appropriate Product Category (optional).
- 3. Enter one or more keywords.
- 4. Press the **Go** button.

eProcurement and GeorgiaFIRST Marketplace

#### Using Advanced Search

By using Advanced Search, you are able to enter additional criteria to generate more specific search results than with Simple Search. The search criteria available depends on the product category selected and includes custom catalog attributes to identify contract type. By default, once you open the Advanced Search function after entering the Georgia*FIRST* Marketplace, it will remain open for subsequent searches, for the remainder of the shopping session.

|        | ACLE<br>s Main Menu > GeorgaFirst Marketplace                                                                                                    |            |                                               |                                                                              | Home   Workind    Add to Favorites   Sign to |
|--------|----------------------------------------------------------------------------------------------------|------------|-----------------------------------------------|------------------------------------------------------------------------------|----------------------------------------------|
| Avoite | Man Menu S Georganist Marketpiace                                                                                                    |            |                                               | Teresa Page 🔻 🔰                                                              | Action Items 🚺 Notifications 🌹 0.00 USD Q.   |
|        |                                                                                                    | Shop       | Everything                                    | Enter Search Keywords Here                                                   | Go                                           |
|        |                                                                                                    |            | Go to: advanced search   f                    | vorites   quick order Browse: suppliers   categories   contracts   chemicals |                                              |
|        | Welcome to the GeorgiaFirst Marketplace site.<br>below for important notes and updates:                                                                                                    | Please see | Lab Supplies                                  |                                                                              | 3                                            |
|        | We have over <b>60</b> suppliers in the GeorgiaFirst Ma<br>To access suppliers that do not have icons in the s<br>to the right, enter the product or supplier name in<br>Shop/Search bar at the top and click "Go". | howcase    | @ Sitterin.                                   |                                                                              |                                              |
|        |                                                                                                    |            | Office Supplies                               | nd Computers                                                                 | ?                                            |
|        |                                                                                                    |            | Computers and Serv                            | Computers (SWC20814)                                                         | LEM. CDWG                                    |
|        |                                                                                                    |            | MRO / Facilities                              |                                                                              | 9                                            |
|        |                                                                                                    |            | GRAINGER<br>Grainger Contract<br>SWC1234-1234 | <u> 2005C</u>                                                                |                                              |
|        |                                                                                                    |            | Books and Med                                 |                                                                              | 7                                            |
|        |                                                                                                    |            | Complete<br>Beak                              |                                                                              |                                              |
|        |                                                                                                    |            |                                               |                                                                              |                                              |
|        |                                                                                                    |            |                                               | My Resources<br>phone: +1 (678) 891-3325                                     |                                              |
| ക്ക    |                                                                                                    |            |                                               | Site Map                                                                     |                                              |

To access Advanced Search, select the Advanced Search link found below the Simple Search (Shop at the Top).

|          |                                                                                                    |                                                |                                                  |                                 | rklist    Add to Favorites   Sign out |
|----------|----------------------------------------------------------------------------------------------------|------------------------------------------------|--------------------------------------------------|---------------------------------|---------------------------------------|
| Favorite | s Main Menu > GeorgiaFirst Marketplace                                                                |                                                |                                                  |                                 |                                       |
| ñ        |                                                                                                    |                                                | Teresa Pag                                       | ge 🔻 🛛 🛨 🛔 Action Items 🚺 🗌     | Notifications 📜 0.00 USD 🔍            |
|          | Shop ) Shopping ) Dashboard ) Shopping Home ) Home/Sh                                                 | op                                             |                                                  |                                 |                                       |
|          |                                                                                                    |                                                |                                                  |                                 |                                       |
|          | Advanced Search                                                                                       | verything                                      |                                                  | simple search                   |                                       |
| 1        | Find Results That Hav                                                                                 | e:                                             |                                                  |                                 |                                       |
|          | All of These Words                                                                                    | Enter Search Keywords H                        | ere Vendor                                       |                                 |                                       |
|          | Part Number (SKU)                                                                                     |                                                | Manufacturer Name                                |                                 |                                       |
|          | Other Options                                                                                         |                                                |                                                  |                                 |                                       |
|          | Exact Phrase                                                                                          |                                                | Exclude Words                                    |                                 |                                       |
|          | Any of These Words                                                                                    |                                                |                                                  |                                 |                                       |
|          | Custom Attributes                                                                                     |                                                |                                                  |                                 |                                       |
|          | 1-Mandatory State C                                                                                   |                                                |                                                  |                                 |                                       |
|          | 2-Agency Contract                                                                                     |                                                |                                                  |                                 |                                       |
|          | 3-Statutory Mandato                                                                                   |                                                |                                                  |                                 |                                       |
|          | 4-Convenience State<br>5-Preferred                                                                    | Contract 🙁 🗆                                   |                                                  |                                 |                                       |
|          | 5 Hereneu                                                                                             |                                                | Search Hide Advar                                | nced Search on search results 🗆 |                                       |
|          |                                                                                                    |                                                | _                                                |                                 |                                       |
|          |                                                                                                    | Go to: simple search   favorites   quick order | Browse: suppliers   categories   contracts   che | emicals                         |                                       |
|          | Welcome to the GeorgiaFirst Marketplace site. Please see<br>below for important notes and updates:    | Lab Supplies                                   |                                                  |                                 | ?                                     |
|          | We have over <b>60 suppliers</b> in the GeorgiaFirst Marketplace.                                     |                                                |                                                  |                                 |                                       |
|          | To access suppliers that do not have icons in the showcase                                            | (F) Fisher<br>Scientific                       |                                                  |                                 |                                       |
|          | to the right, enter the product or supplier name in the<br>Shop/Search bar at the top and click "Go". |                                                |                                                  |                                 |                                       |
|          |                                                                                                    |                                                |                                                  |                                 |                                       |
|          |                                                                                                    | Office Supplies and Compute                    | rs                                               |                                 | ?                                     |
|          |                                                                                                    |                                                |                                                  |                                 |                                       |
|          |                                                                                                    | Computers and Servers Computers                | (SWC90814)                                       | STAPLES IEnovo                  | CDWG                                  |
| ٩        |                                                                                                    | comparers and servers                          | (                                                |                                 |                                       |

When using Advanced Search, proper usage of the search criteria fields makes a huge difference in terms of the quality of search results. Users should take the time to understand how each of these fields work. Keep in mind that the search criteria fields available in Advanced Search are dependent on the product category selected.

| Search<br>Criteria Field | Description                                                                                                    |
|--------------------------|----------------------------------------------------------------------------------------------------|
| All of These<br>Words    | This field functions in the same way that Simple Search does. Only products containing ALL the word entered in this field are returned in search results. The words do not need to be in the same order as listed, but all words must be found in the item data or keyword data. |
| Part Number<br>(SKU)     | Enter the catalog number or SKU (Stock Keeping Unit) for the required product(s). This may be the distributor's SKU or the manufacturer SKU.                                                                                                    |
|                          | For best results, the entire SKU should be entered. A partial match on part number returns the closest matching or similar results. This is a "begins with" match and at least four characters must be entered.                                                                  |

| Search<br>Criteria Field | Description                                                                                                    |
|--------------------------|----------------------------------------------------------------------------------------------------|
|                          |                                                                                                    |
|                          | If multiple strings of text are entered (i.e., "123 456 798"), then all components of that<br>string must be present in the part number for the item to be returned. For example, if<br>"123 456 789" is entered into Product Search, the part numbers "123-456-789" and<br>"123-456-789-000" would be returned, and "123-456" would not.<br>When the Part Number field is used as part of the search criteria, only those fields<br>related to the Part Number for items are searched. This includes Supplier Part Number,<br>Manufacturer Part Number, Alternate Part Number, Client Catalog Number, and<br>Custom Catalog Number. |
| CAS No.                  | This search field is available in the Laboratory Supplies category only. CAS numbers can                                                                                                    |
|                          | be entered in any format using numbers, brackets, braces, parentheses, and dashes<br>(any other characters are stripped). The search engine will convert the entered value to<br>the appropriate format to return only products with the entered CAS number. Enter<br>multiple CAS numbers to find all chemicals with matching CAS numbers. Note: The<br>entered CAS No. is checksum validated to reduce errors.                                                                                                    |
| Product Class            | This field is only available for Lab Supplies and provides a more detailed level of categorical search.                                                                                                    |
| Product Size             | Enter the units for the product size and select the dimension of the units from the pull-<br>down menu. For example, enter "500" for units and select "mL" from the pull-down for<br>a product size of 500mL. This is available only in the Lab Supplies category.                                                                                                    |
| Supplier<br>Name         | Enter the beginning of a supplier's entire name to find products from all suppliers that<br>include the terms as part of their name, or begin typing and select from the drop-down<br>list of suppliers to see products from a single specific supplier. When the Supplier<br>Name field is used as part of the search criteria, only the supplier name is searched.                                                                                                    |
| Manufacturer<br>Name     | To find products from a specific manufacturer, enter the name of that manufacturer here. Search Results will include products from all suppliers who have identified the manufacturer in the product information provided to the Georgia <i>FIRST</i> Marketplace. Enter multiple manufacturer names to limit results to a set of certain manufacturers. Only the manufacturer field is searched for matches.                                                                                                    |
| Exact Phrase             | Products containing the exact words in the ordered entered are returned. This is a very powerful search strategy if you know the precise way in which a supplier presents its information. If you are unsure – and looking for results from multiple suppliers – it is recommended that you use "All of These Words" option instead.                                                                                                    |
| Exclude                  | Products including any of the words entered in this field are excluded from Search                                                                                                    |
| Words                    | Results. Another search field must be used when using the exclude function. For example, you may be looking for all glove options that are not small or medium. You could enter "latex gloves" in the "must include the words" field and "small medium" in the "exclude the words" field.                                                                                                    |
| Any of These<br>Words    | Search results will include products containing any of the words entered in this field.<br>Products containing more than one word appear higher in search results than products                                                                                                    |

 Search
 Description

 Criteria Field
 with only one. Keep in mind, the search results will not be as targeted as using the "must include the words" field.

You can also narrow down your results by using the Custom Attributes. These Attributes include:

- Mandatory State Contract
- Agency Contract
- Statutory Mandatory
- Convenience State Contract
- Statutory Preferred

Once your search results are retrieved, you can use the filter options to further refine your results. Primarily, you can use the filter options for "Custom Attributes" to see those items on a state contract, agency contract, etc.

When executing your search, select the "Hide Advanced Search on search results" checkbox if you would like the advanced search box to collapse and show the Simple Search after displaying results. To go back to using Simple Search, select the "simple search..." link.

#### How To: Perform an Advanced Search

- 1. On the Georgia*FIRST* Marketplace **home/shop** page, select the **advanced search** link.
- 2. Select a Product Category in the Advanced Search drop down list.
- 3. In the Find Results That Have: section, use one or more of the following options:
  - a. All of These Words
  - b. Supplier
  - c. Part Number (SKU)
  - d. Manufacturer Name
  - e. CAS No. (Laboratory Supplies Category only)
  - f. Product Class (Laboratory Supplies Category only)
  - g. Product Size (Laboratory Supplies Category only)
- 4. In the **Other Options:** section, use these additional fields as necessary:
  - a. Exact Phrase
  - b. Exclude Words
  - c. Any of the Words
- 5. To search for items for a particular contract type, select the checkbox next to the appropriate **custom attribute/contract type**.

- a. For example, initially perform the search with Mandatory State Contract selected. If the search does not return the required item, repeat the search with Agency Contract selected.
- 6. Click the Search button

#### Search Result Details

|                                             |                       |                                                                                                    |                                                    | Home Worktst   Add to Favorites   Sig           |
|---------------------------------------------|-----------------------|----------------------------------------------------------------------------------------------------|----------------------------------------------------|-------------------------------------------------|
| ites Main Menu 3 GeorgiaFirst Marketplace   |                       |                                                                                                    |                                                    |                                                 |
|                                             |                       |                                                                                                    | Teresa Page 👻                                      | 🚖 Action Items 🚺 Notifications 📜 0.00 USD       |
|                                             |                       |                                                                                                    |                                                    |                                                 |
| H Shop Shopping Dashboard Shopping Ho       | me Product Search - / | AL                                                                                                    |                                                    |                                                 |
|                                             | Adva                  | nced Search Everything                                                                                                    | simple search                                      |                                                 |
|                                             | Fin                   | Results That Have:                                                                                                    |                                                    |                                                 |
|                                             | A                     | of These Words Bash light Ven                                                                                                   | dor                                                |                                                 |
|                                             | P                     | nt Number (SKU) Man                                                                                                    | nufacturer Name                                    |                                                 |
|                                             | Oth                   | er Options                                                                                                    |                                                    |                                                 |
|                                             | Ð                     | act Phrase Exch                                                                                                    | ude Words                                          |                                                 |
|                                             | A                     | y of These Words                                                                                                    |                                                    |                                                 |
|                                             | Cus                   | tom Attributes                                                                                                    |                                                    |                                                 |
|                                             | 1                     | Mandatory State Contract 🔥 🗂                                                                                                    |                                                    |                                                 |
|                                             |                       | Agency Contract 🔥 🗌                                                                                                    |                                                    |                                                 |
|                                             |                       | Statutory Mandatory                                                                                                    |                                                    |                                                 |
|                                             |                       | Convenience State Contract *  Preferred                                                                                         |                                                    |                                                 |
|                                             |                       | Search                                                                                                    | Hide Advanced Search on search results             |                                                 |
|                                             |                       | acon on                                                                                                    |                                                    |                                                 |
|                                             |                       | Go to: simple search   favorites   quick order Urowse: supplier                                                                 | s   categories   contracts   chemicals             |                                                 |
|                                             |                       | Results for: Everything : flash                                                                                                 | light                                              |                                                 |
| 2                                           | - 1                   |                                                                                                    |                                                    | Showing 21 - 40 of 761 results Compare Selected |
| Add Keywords                                | ? Results per page    | 20 💌 So                                                                                                    | art by: Best Match 💌                               | A Page 2 🖛 of 39 🖈                              |
| Go                                          |                       | Strobe Light, Flash Strobe Light, 120V AC at 50/60 Hz Operating                                                                 |                                                    |                                                 |
|                                             |                       | Light Intensity 1400 CD, Flash Rate 65 FPM, Polycarbonate (Lens<br>Octagon Box Mounting, S from Graybar, Inc.                   | , Dome), Lens Color Ked, 1/2 Inch NPT CONDUIT/4    | Inch EA                                         |
| Filter Results                              | ?                     | Part Number 92074208                                                                                                    |                                                    | add favorite I compare                          |
| By Custom Attribute                         |                       | Manufacturer Info 90R-N5 - (Edwards Com                                                                                         | pany, Inc.)                                        |                                                 |
| 2-Agency Contract (1)                       | 1                     | Strobe Warning Light, Flash Strobe Light, 120V AC Operating Ve                                                                  | oltage, 0.6 Ampere Operating Current, Light Intens | ity 431.20 USD                                  |
| By Product Flag                             |                       | 1000 CP, Flash Rate 80 FPM, Anodized Aluminum Base, Lens Col                                                                    | or Blue, 1/2 Inch Pipe Mounting, NEMA 3R, IP45, S  |                                                 |
| Green (44) #                                |                       | 5.7 Inch W x 8-1/2 Inch H, from Graybar, Inc.<br>Part Number 88095604                                                           |                                                    | 1 Add to Cert Y                                 |
| By Vendor                                   | Y.                    | Manufacturer Info 1315T-120B - (Federal Si                                                                                      | anal Corp.)                                        | add favorite   compare                          |
| Fisher Scientific (104)                     |                       |                                                                                                    |                                                    |                                                 |
| Grainger, Inc. (117)<br>Graybar, Inc. (474) | op.misge.             | Warning Light, Double Flash Strobe Light, 120V AC at 50/60 Hz<br>Light Intensity 1000 CP, Flash Rate 80 Double FPM, Polycarbona |                                                    | 1,192.25 USD EA                                 |
| HD Supply Facilities Maintenance (41)       |                       | Gasket, Lens Color Blue, 1 Inch Pipe from Graybar, Inc.                                                                         | te conte, ore cast risk in the sing, the prese     | 1 Add to Cart                                   |
| Southern Computer Warehouse (16) mo         | re                    | Part Number 88095690                                                                                                    |                                                    | add favorite   compare                          |
| By Category                                 | T.                    | Manufacturer Info 371DST-1208 - (Federal 5                                                                                      | iignal Corp.)                                      |                                                 |
| Audioconferencing systems (1)               |                       | Strobe Warning Light, Flash Strobe Light, 12 to 24V DC Operation                                                                |                                                    | t 441.83 USD                                    |
| Bicycles (3)                                |                       | Light Intensity 1000 CP, Flash Rate 80 FPM, Anodized Aluminum                                                                   | Base, Lens Color Amber, 1/2 Inch Pipe Mounting,    | EA                                              |
| Camera flashes or lighting (16)             |                       |                                                                                                    |                                                    |                                                 |
| Clocks (2)                                  | 1                     | NEMA 3R, IP45, Size 5.7 Inch W from Graybar, Inc.<br>Part Number 96038377                                                       |                                                    | add favorite   compare                          |

Search results display below the Simple and Advanced Search.

Here are the detailed explanations for the **Search Results** user interface:

| Search Results                          | Description                                                                                                    |
|-----------------------------------------|----------------------------------------------------------------------------------------------------|
| Search Listing                          | By default, items and recommended services, suppliers, etc., are presented in the Best Match "Order". Hosted products are displayed with an image (if available), along with product description and product detail information. |
| Showing                                 | After the search is performed, you can see how many items are displayed from the overall total of results.                                                                                                    |
| Sort By                                 | After the search is performed, you can choose to re-sort the data by part number, product description, price, etc.,                                                                                                    |
| Refining the Search<br>through Keywords | Georgia <i>FIRST</i> Marketplace allows you to filter the search results by adding additional keywords into the "Add Keywords" field, found on the left side of the screen.                                                      |

eProcurement and GeorgiaFIRST Marketplace

| Search Results                                            | Description                                                                                                    |
|-----------------------------------------------------------|----------------------------------------------------------------------------------------------------|
| Refining the Search<br>through Filters                    | Georgia <i>FIRST</i> Marketplace allows you to filter the search results by selecting specific suppliers, product categories, supplier classes, manufacturers, units of measure, product flags, or custom attributes (contract type). These filter options are found on the left side of the screen.                                      |
| Icon Definitions                                          | Custom Attributes (used for contract type, supplier classes, and product<br>attributes are identified with icons below the product description. An item-<br>specific legend is provided for product flags and supplier classes in the<br>appendix.                                                                                        |
| Comparing Items in<br>Search Results                      | From the search results, product details can be compared to determine which one should be ordered. This function is explained more in depth in the next chapter.                                                                                                    |
| Access Additional<br>Pages and Changing<br>Items per Page | To change the number of items displaying per page, select the appropriate<br>option from the "Items per page" drop-down at the top or bottom of the<br>search results. To view items on a different page, use the arrow buttons or<br>select a specific page number. This information is displayed above and below<br>the search results. |

31

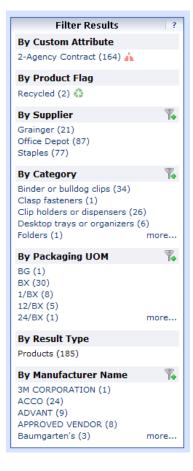

### **Filtering Results**

Once you have searched for an item, you can use the **Filter Results** section on the Search Results page to further narrow down your results. After performing a search, you will see the Filter Results section appear, where you can filter by Custom Attribute (contract type), Product Flag, Supplier, Category, Packaging UOM, Result Type, and Manufacturer Name.

To apply a single filter, simply click on the option. To see additional options under a filter, select the **more...** link.

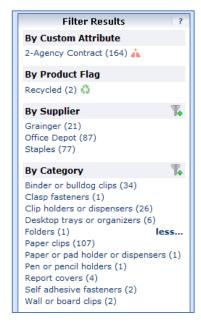

In addition, you can apply multiple filters under one filter option by selecting the add filter... icon (funnel with green plus sign). By selecting the add filter...icon, you can choose more than one filter option. Simply select the options you want through their checkboxes and then click the **Filter** button.

| Theor Results                                                                                                    |           | 2-Agency Contract                                                                                                    | yes                               |
|----------------------------------------------------------------------------------------------------|-----------|----------------------------------------------------------------------------------------------------|-----------------------------------|
| By Custom Attribute                                                                                                    |           | A                                                                                                    |                                   |
| 2-Agency Contract (164) 🚠                                                                                                    |           | #1 N/S PAPER CLIP 1000                                                                                                    |                                   |
| By Product Flag                                                                                                    |           | Part Number<br>Manufacturer Info                                                                                                    | 472498<br>STP72378 - (Stap        |
| Recycled (a)                                                                                                    | Filter By | Category                                                                                                    | STP72576 - (Stap                  |
| By Supl     □     Binder or bulldog clips (34)       Grainger     □     Class fasteners (1)       Office D     □     Clip holders or dispensers (26)       Staples (     □     □       By Cate     □     □ |           | Paper or pad holder or disp<br>Pen or pencil holders (1)<br>Report covers (4)<br>Self adhesive fasteners (2)<br>Wall or board clips (2) | S                                 |
| Binder o Paper clips (107)                                                                                                    |           |                                                                                                    |                                   |
| Binder o Paper clips (107)<br>Clasp fa:                                                                                                    | Filter    | Cancel                                                                                                    | 35                                |
| Binder o Paper clips (107)                                                                                                    | Filter    | Cancel<br>Part Fundation<br>Manufacturer Info<br>2-Agency Contract                                                                      | 972314<br>STP72577 - (Stap<br>yes |

eProcurement and GeorgiaFIRST MarketplaceShoppers Use© 2011 Board of Regents of the University System of Georgia. All Rights Reserved.

01/08/2014

| Filter Results ?                                           |
|------------------------------------------------------------|
| By Custom Attribute                                        |
| 2-Agency Contract (131) 🛕                                  |
| By Product Flag                                            |
| Recycled (2) 🖏                                             |
| By Supplier 🍡                                              |
| Grainger (10)<br>Office Depot (65)<br>Staples (66)         |
| By Category Table Showing only results matching:           |
| Binder or bulldog clips (34)<br>Paper clips (107) show all |

If you want to remove a filter, click the remove selected filter icon (funnel with red minus sign).

Over the next few pages, we will detail how to search using other methods.

#### Searching from the Purchasing Showcase

The Purchasing Showcase is an area where specific suppliers are highlighted. Suppliers listed in the Purchasing Showcase may or may not have an icon attached to their name. Additional, suppliers can have a caption indicating what the supplier offers or what special discounts they have or the contract number.

| Favorites   Sign no<br>0.00 USD Q.<br>? |
|-----------------------------------------|
|                                         |
| ?                                       |
|                                         |
|                                         |
|                                         |
| 3                                       |
|                                         |
| .2                                      |
| cowg                                    |
| 2                                       |
|                                         |
| 1                                       |
|                                         |
|                                         |
|                                         |
|                                         |
|                                         |

#### How To: Search from a Showcased Supplier

1. From the Georgia*FIRST* Marketplace **home/shop** page, click on the **Supplier** name or icon in the Showcased Suppliers section. A pop-up displays that indicates how you can shop from the supplier. The options include a simple search. Depending on the system configuration, search by contract type may be available for some suppliers.

| ñ          |                                                                                                    | Teresa Page 🔻 🛛 🖈                                                                                       |
|------------|----------------------------------------------------------------------------------------------------|----------------------------------------------------------------------------------------------------|
| È          | in the shop in the shopping the shopping the shopping the shop is the shopping the shopping the |                                                                                                    |
|            | Shop                                                                                                    | Everything • Go                                                                                         |
| 1          |                                                                                                    | Go to: advanced search   favorites   quick order Browse: suppliers   categories   contracts   chemicals |
| Â          | Welcome to the GeorgiaFirst Marketplace site. Please see<br>below for important notes and updates:                                                                                                    | Lab Supplies                                                                                            |
| <u>⊪</u> . | We have over <b>60 suppliers</b> in the GeorgiaFirst Marketplace. To<br>access suppliers that do not have icons in the showcase to the<br>right, enter the product or supplier name in the Shop/Search<br>bar at the top and click "Go".                                                                                                    | Fisher Scientific                                                                                       |
|            | [update message]                                                                                                    | Fisher Scientific view info  Search Search                                                              |
| ٥          |                                                                                                    | C • Punch-out                                                                                           |
|            |                                                                                                    | Computers and Servers Computers (SWC90814)                                                              |

- 2. Enter **keywords** in the Search field and click the **Search** button.
- 3. The Search Results will appear and be formatted just how Simple Search and Advanced Search displays.

|                                                                                                    |              |                   |                                                                        |                                                                     | Teresa Page 🔻     | 🛉 🖈 🛛 Action Items 🚺  | Notifications     | 🗎 48.84 USD                                          | ٩   |
|----------------------------------------------------------------------------------------------------|--------------|-------------------|------------------------------------------------------------------------|---------------------------------------------------------------------|-------------------|-----------------------|-------------------|------------------------------------------------------|-----|
| Shop ) Shopping ) Dashboard                                                                                      | ) Shopping H | lome ) Product Se | arch - All                                                             |                                                                     |                   |                       |                   |                                                      | -   |
|                                                                                                    |              | Shop              | Everything                                                             | gloves                                                              |                   | Go                    |                   |                                                      |     |
| 2                                                                                                    |              |                   |                                                                        | s   quick order Browse: suppliers   categor                         |                   | 5                     |                   |                                                      |     |
|                                                                                                    |              |                   | Results for                                                            | : Everything : Fisher Scientific + g                                | oves              |                       |                   |                                                      |     |
| 1                                                                                                    |              |                   |                                                                        |                                                                     | Showing 1 - 2     | 0 of 4000+ results Wh | at does "+" mean? | Compare Selecte                                      | ed: |
| Add Keywords                                                                                                    | ?            | Results per page  | 20 •                                                                   | Sort by: Best Mat                                                   | tch 💌             |                       | M Page 1          | ▼ of 200 ►                                           |     |
|                                                                                                    | Go           |                   |                                                                        | uch N Tuff; Teal; Powder-free; C<br>ong (24cm); Size: Large; 100/PK |                   |                       |                   | 9.99 USI                                             |     |
| Films Desults                                                                                                    |              |                   | from Fisher Scientific                                                 | ong (z tenn), onzer zurge, zoo, t t                                 |                   |                       | 1                 | Add to Cart                                          | _   |
| Filter Results                                                                                                   | ?            |                   | Part Number                                                            | 189992748C                                                          |                   |                       | add               | favorite   compare                                   |     |
| Where are my counts?                                                                                             |              | larger image      | Manufacturer Info                                                      | 92 600 L 585836 - (Ansell)                                          |                   |                       |                   |                                                      |     |
| By Custom Attribute                                                                                              |              |                   | 1-Mandatory State Contract                                             | Yes                                                                 |                   |                       |                   |                                                      |     |
| 1-Mandatory State Contract 🐚                                                                                     |              |                   | -                                                                      | lark; Nitrile; Beaded cuff; Powd                                    | an frans Amhidan  | Frank Cinada unan     |                   | 9.99 USI                                             | _   |
| 2-Agency Contract 🔥                                                                                              |              |                   |                                                                        | ); Overall length: 9.5 in. (24cm);                                  |                   |                       |                   | 9.99 USL                                             |     |
| By Vendor                                                                                                    |              |                   | Medium; 100/PK N330 fro                                                |                                                                     |                   |                       | 1                 | Add to Cart                                          |     |
| Showing only results matching:                                                                                   |              |                   | Part Number                                                            | 189994409C                                                          |                   |                       | add               | favorite   company                                   |     |
| Fisher Scientific                                                                                                |              | larger image      | Manufacturer Info                                                      | N330 - (Kimberly Clark Corpo                                        | oration)          |                       |                   |                                                      |     |
| By Category                                                                                                    |              |                   | 1-Mandatory State Contract                                             | Yes                                                                 |                   |                       |                   |                                                      |     |
| Air Monitors<br>Chemical resistant gloves<br>Clamps and Holders<br>Cleanroom apparel<br>Disposable Coats/Jackets | more         | 2                 | Color: blue: Smooth finisl<br>100/PK N440 from Fisher S<br>Part Number | 189994409D                                                          | Fingertip thickne |                       | 1<br>add          | 9.99 USC<br>Pi<br>Add to Cart V<br>favorite   compan | ĸ   |
| By Packaging UOM                                                                                                 | T.           | larger image      | Manufacturer Info                                                      | N440 - (Kimberly Clark Corpo<br>Yes                                 | oration)          |                       |                   |                                                      |     |
| G                                                                                                    |              |                   | 1-Mandatory State Contract                                             | 105                                                                 |                   |                       |                   |                                                      |     |

4. From these search results, you can narrow down your results by using **filter** options, re-sorting the results, or adding additional keywords.

eProcurement and Georgia*FIRST* Marketplace © 2011 Board of Regents of the University System of Georgia. All Rights Reserved.

#### Browse by Supplier

The "Browse by Supplier" functionality is much like using a table of contents from a paper catalog. Once the desired chapter is found (product category), a single click takes you to all of the products provided by that supplier in that selected category. This functionality is different than selecting a specific supplier from the Showcase or through Punch-outs.

| RACLE                                                    |                  | Home                           | Worklist   Add to Favorites   Si |
|----------------------------------------------------------|------------------|--------------------------------|----------------------------------|
| ites Main Menu > GeorgiaFirst Marketplace                |                  |                                |                                  |
|                                                          |                  | Teresa Page 🔻 🔺 Action Items 1 | Notifications 📜 0.00 USD         |
| Ì Shop 〉 Shopping 〉 Browse By 〉 Suppliers ♥ 〉 E          | rowse by Vendor  |                                |                                  |
| Search For Vendor                                        |                  |                                | back to sho                      |
| Vendor<br>Vendor Type All<br>Search                      | •                |                                |                                  |
| Showing <b>1 - 20</b> of 239 results Results per page 20 | Sort by: Best Ma | tch 🔻 🔳                        | Page 1 🔻 of 12 🕨 legend          |
| Vendor Name                                              | Type Preference  | e Vendor Name                  | Type Preference                  |
| 1st Coast Printing                                       |                  | Advanced Business Supplies     |                                  |
| 3 Order 2 Remit 2 bus and fax                            |                  | Agilent Technologies, Inc. 🔆   |                                  |
| A Legendary Event                                        |                  | Airgas South                   | 1                                |
| A&D Painting, Inc                                        |                  | Airgas South                   |                                  |
| A. Daigger & Co.                                         | SCI<br>CAT       | All Star Screen Printing LLC   |                                  |
| ABC Sign Group                                           |                  | Allgood Pest Solutions         |                                  |
| Ace Glass Inc.                                           | 11               | Alligare, LLC                  |                                  |
| Activate the Space                                       |                  | Allmond,Sarah E                |                                  |
| Adrenalin Powerports, Inc.                               |                  | American Facility Services     |                                  |
| Advanced Backflow Technologies                           |                  | AMERIPRESS                     |                                  |
|                                                          |                  |                                |                                  |

#### How To: Browse for Items by Supplier

- 1. From the Georgia *FIRST* Marketplace **home/shop** page, select the **Browse: suppliers** link.
  - a. By default, all suppliers display. Suppliers are listed in alphabetical order with preference suppliers displaying first.
- 2. To search for a specific supplier, click on the **expand** icon (+) to the left of "Click to expand Search for Supplier Filter."
- 3. To view all suppliers click the **Search** button.
- 4. To search by supplier name or supplier information, enter the appropriate information in the Supplier Name field. The supplier search allows for a "contains" name search.

eProcurement and GeorgiaFIRST Marketplace

- 5. From the **Supplier Type** drop down list, select to view **Hosted Catalog Suppliers**.
- 6. Click the **Search** button.
- 7. Select the supplier from the results by selecting the **Supplier Name**. The supplier information and categories display.
- 8. From the supplier category page, select the desired product category by clicking on its name or the **expand** icon (+) next to its name.
- 9. Continue drilling down into the categories until you locate the sub-category that you would like to view.
- 10. Final sub-categories (with items) are indicated with the word "view" next to it. Click the view button to view the items for the supplier in that particular category. You will be taken to the Search Results page, which is formatted like all other Search Results pages.

## Browse by Category

The "Browse by Category" functionality is similar to the "Browse by Supplier" functionality. The main difference is instead of viewing one supplier's table of contents, all supplier tables of contents are shown. Using this functionality is equivalent to opening numerous paper catalogs from many suppliers to the same section.

Browse by Category provides a quick way to locate all item, across all suppliers, in a certain category.

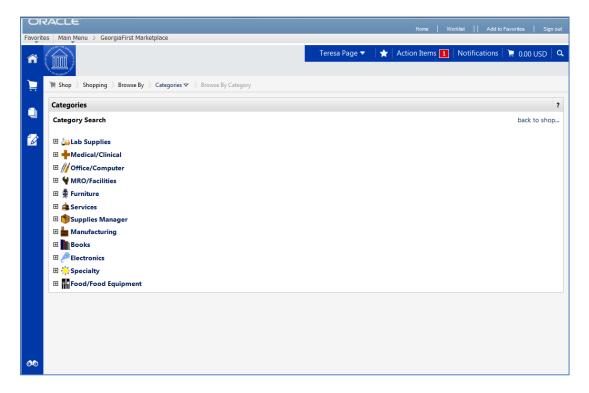

#### How To: Browse for Items by Category

- 1. From the Georgia *FIRST* Marketplace **home/shop** page, select the **Browse: categories** link.
- 2. A full list of available categories, across all hosted catalogs is presented. This represents your full table of contents.
- 3. Use the expand (+) and collapse (-) buttons to drill down to the category of your choice.
- 4. Final sub-categories (with items) are indicated with the word "view" next to it. Click the **view** button/link to view the items in that particular category. You will be taken to the Search Results page.
- 5. On the **Search Results** page, all items in the selected category are displayed from all suppliers. Use the **filter** results to narrow your search results down even further.

### **Using Product Comparison**

Side-by-side comparisons are a good way to determine which product is best suited for a particular need. The **Compare** function allows the selection of two or more products to do a direct side-by-side comparison of the product attributes of each. Products found across multiple pages of search results can now be compared to one another. Keep in mind that the product comparison feature can only be used to evaluate hosted catalog items. Items from punch-out suppliers do not display in the search results, and therefore cannot be part of the side-by-side comparison.

| es Main Menu > Georg                                                                                                    | jiaFirst Marketplace                                                                     |                                                                                                 |                               |                                                                 |
|----------------------------------------------------------------------------------------------------|------------------------------------------------------------------------------------------|-------------------------------------------------------------------------------------------------|-------------------------------|-----------------------------------------------------------------|
|                                                                                                    |                                                                                          | Teresa                                                                                          | n Page 🔻 🛛 🛧 🛛 Action Items 🔳 | Notifications   📜 0.00 USD                                      |
| in the shop in the shopping is the shop is the shop i | Product Comparisons                                                                      |                                                                                                 |                               |                                                                 |
|                                                                                                    |                                                                                          |                                                                                                 | Add To A                      | << Back to Search Res                                           |
| Select                                                                                                    |                                                                                          |                                                                                                 |                               |                                                                 |
| Add to Cart                                                                                                    | Qty 1 Add to Cart                                                                        | Qty 1 Add to Cart                                                                               | Qty 1 Add to Cart             | Qty 1 Add to Cart                                               |
| Product Details                                                                                                    | PAD LEGAL 6/PK WE [UNITED<br>STATIONERS SUPPLY CO<br>NM/500018-230]<br>Pad,Legal,6/Pk,We | PAD J. LEGAL 6/PK WE<br>[UNITED STATIONERS SUPPLY<br>CO NM/500018-225] Pad,Jr.<br>Legal,6/Pk,We | PAD YELLOW LEGAL RULED        | PAD LEGAL WIDE RULE<br>50SHEETS [W B MASON<br>CI/COUNV20630ALK] |
| Catalog No.                                                                                                    | 500018-230 (PK)                                                                          | 500018-225 (PK)                                                                                 | TX982820 (EA)                 | COUNV20630ALK (EA)                                              |
| Price                                                                                                    | 29.67 USD                                                                                | 21.24 USD                                                                                       | 1.60 USD                      | 0.01 USD                                                        |
| Vendor                                                                                                    | VWR International                                                                        | VWR International                                                                               | VWR International             | VWR International                                               |
| Category                                                                                                    | General Laboratory Safety<br>Equipment                                                   | General Laboratory Safety<br>Equipment                                                          | TLC Aluminum Plates           | TLC Aluminum Plates                                             |
| UOM                                                                                                    |                                                                                          |                                                                                                 |                               |                                                                 |
| Price per UOM                                                                                                    | 29.67 USD / unit                                                                         | 21.24 USD / unit                                                                                | 1.60 USD / unit               | 0.01 USD / unit                                                 |

#### How To: Compare Products Side-by-Side

- 1. From the Georgia*FIRST* Marketplace **home/shop** page, search for an item using your preferred search method.
- 2. From the search results, click the **compare** hyperlink for each item you want to include in the comparison. To remove an item from comparison, while on the **Search Results** page, select the **remove** hyperlink.
- 3. Note: Items across multiple pages can be selected. Once one or more items are selected, the **Compare Selected** button will activate.
- 4. Continue to select items for comparison. Once all items are selected, click the **Compare Selected** button at the top of the search results.

- 5. The Product Comparison page lists all of the products selected for comparison. Product attributes are shown on the left side of the page. Scroll down to review the information for each item/attribute.
- 6. To remove a product from the Product Comparison page:
  - a. Click the check box at the top of the product
  - b. Select the Remove action from drop down list
  - c. Click the **Go** button
- 7. Click on the **supplier** hyperlink for an item for more information about that supplier. Here you can see supplier and contract information.
- 8. Click the more information URL to view a detailed product description.
- 9. Click the Add to Cart icon to add the item directly to your shopping cart.
- 10. Click the Back to Search Results button to go back to your original search results and cancel the product comparison. From here, additional products can be selected for comparison.

### Searching from Punch-Out Suppliers

In addition to searching supplier-hosted catalogs that are loaded into the Georgia*FIRST* Marketplace, you can also search for items via punch-out suppliers. When accessing a punch-out supplier via the Georgia*FIRST* Marketplace, you are automatically authenticated to the supplier, so the supplier's website knows which organization you are from. This enables the supplier to show the appropriate products and pricing.

| ORACLE                                                                                | Home   Worklist    Add to Favorites   Sign out                                                                                                    |
|---------------------------------------------------------------------------------------|----------------------------------------------------------------------------------------------------|
| Favorites Main Menu > GeorgiaFirst Marketplace                                        |                                                                                                    |
| SelectSite Punchout                                                                   | Cancel Punch-out                                                                                                    |
| Buy Online or Call 1-800-388-8239                                                     | Georgia Perimeter                                                                                                    |
| Shop Support My Premier                                                               | Keyword or Service Tag Search Search                                                                                                    |
| V Order Status 🗐 E-Quotes 🔩 Help<br>m > Standard Configurations                       |                                                                                                    |
| Premier                                                                               |                                                                                                    |
| Standard Configurations                                                               | Messages                                                                                                    |
| Laser Printers                                                                        | Making it easier for you!                                                                                                    |
| High Volume Color Laser 5130cdn Duplex<br>Price \$1,162.00<br>Customize O Add to Cart | Your site offers quick access to<br>information to efficiently manage all<br>phases of IT product ownership:<br>purchasing, asset management, and<br>support. |

#### How To: Search from Punch-Out Suppliers

- 1. From the Georgia*FIRST* Marketplace **home/shop** page, click on the **Punch-Out supplier** from the Punch-Out section.
- 2. The system will redirect you to that supplier's web-page.
- If you decide that you did not want to search from the punch-out supplier, select the Cancel Punch-out button in the upper right corner of the screen. This will take you back to the Georgia*FIRST* Marketplace.
- 4. Search for your items through the Punch-out supplier's website. The specific steps for searching and selecting items will be different for each punch-out supplier.
- 5. Select your items using the punch-out supplier's tools (i.e., "Add to Cart," "Add Item," etc.).

- 6. After selecting your items, proceed to the punch-out supplier's checkout. Check out of the punch out site. Checking out will be different for each supplier. For example, in the Dell punchout site, when you are ready to pull your selected items into your GeorgiaFIRST Marketplace shopping cart, you select the "Create Order Requisition" button within the Dell punch-out site, and then choose "Submit Order Requisition". This action places the items you selected into your GeorgiaFIRST Marketplace shopping cart. An order is NOT placed with the supplier when checking out of a punch-out site.
- 7. After checking out of the punch-out supplier's website, you are returned to the GeorgiaFIRST Marketplace where you can add additional products to your shopping cart from other punch out vendors, as well as hosted catalog vendors.

# Chapter 5: Shopping for Items in the Georgia*FIRST* Marketplace

Now that you know how to search for items, you are ready to begin building your shopping cart in the Georgia*FIRST* Marketplace.

The process that you will follow is the following:

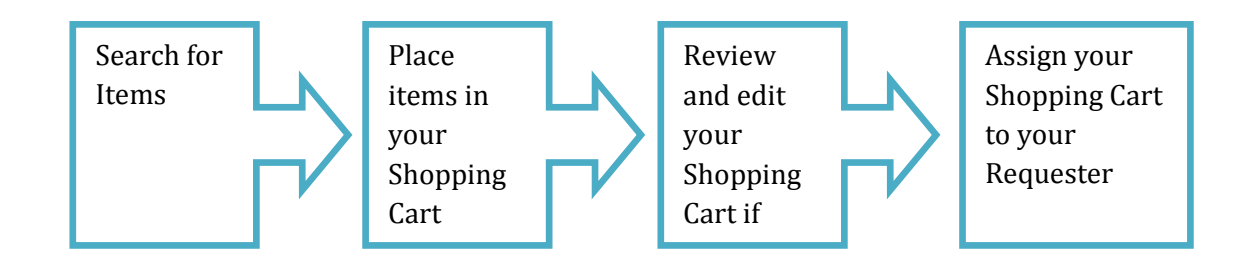

# Active vs. Draft Carts

There are two types of carts you can have in the Georgia*FIRST* Marketplace: Active Cart and Draft Cart. An Active Cart is the shopping cart you are currently working with or editing. A Draft Cart is a cart that you have created, but are not currently working with.

If you have started creating a cart, you can locate it within the **Shopping Cart** icon, then **My Carts and Orders** link, then **Open My Active Shopping Cart** link. You can locate all of your carts under the My Carts and Orders link, and then under the "View Draft Shopping Carts" sub-link. Even your active cart will be listed here. The current active cart will have a colored background with its shopping cart icon.

You can create new carts whenever necessary. Additionally, draft carts can be created for future use. Creating draft carts may be useful for setting up orders that are similar or that might be used later. Initially, we will only work with one cart. Later in this chapter, we will talk about working with additional draft carts. Remember, your active cart is the shopping cart you are actively working with by adding items and assigning to a requester.

# Adding an Item to a Cart

Shopping carts represent items selected that you wish to purchase. Shopping carts contain line items that represent items, or products being requested through the Georgia*FIRST* Marketplace. There are multiple ways to add an item to your shopping cart depending on where you are in the Marketplace. You can add items to your shopping cart from the search results page, product description pop-up, product comparison, etc.

|          | ORACLE Home   Worklist   Add to Favorites   Sign ou |                       |                                                          |                                                              |            |              |               |                  |       |
|----------|-----------------------------------------------------|-----------------------|----------------------------------------------------------|--------------------------------------------------------------|------------|--------------|---------------|------------------|-------|
| Favorite | Favorites Main Menu > GeorgiaFirst Marketplace      |                       |                                                          |                                                              |            |              |               |                  |       |
| ñ        |                                                     |                       |                                                          | Teresa Page 🔻                                                | ★ 🛛 Actio  | on Items 📘   | Notifications | 📜 0.00 USD       |       |
|          | · Open aconside and                                 |                       |                                                          |                                                              |            |              |               |                  | ?     |
|          | 📜 Shop 👌 Shopping 🤇 Dashboard                       | > Shopping Home >     | Product Search - All                                     |                                                              |            |              |               |                  |       |
| ٩        | Sh                                                  | <b>P</b> Everything   | 🔹 legal pad                                              |                                                              |            |              | Go            |                  |       |
|          |                                                     | Go to: advan          | ced search   favorites   quick order   Results for: Even | Browse: suppliers   categorie<br>ything : legal pad          |            |              | of 6 results  | Compare Select   | 4-4-0 |
|          | Add Keywords ?                                      | Results per page      | 20 💌                                                     | Sort by: Best Match                                          | •          |              |               | Page 1 of 1      |       |
|          |                                                     |                       |                                                          | -                                                            |            |              |               |                  |       |
|          | Go                                                  | no image<br>available |                                                          | ED from VWR Intern<br>TX982820 (EA)<br>AMP20020 - (STAPLES I |            |              |               | _                | EA    |
|          | Filter Results ?                                    |                       | Manufacturer Info                                        | AMP20020 - (STAPLES I                                        | DUSINESS A | ADVANTAGE NO | · _           | Add to Cart      |       |
|          | By Vendor                                           |                       |                                                          |                                                              |            |              | add           | favorite   compa | are   |
|          | Grainger, Inc. (2)                                  |                       | PAD LEGAL WIDE RULE 5                                    | OSHEETS [W B MA                                              | SON        |              |               | 0.01 US          | SD    |
|          | VWR International (4)                               | no image<br>available | CI/COUNV20630ALK] fro                                    | m VWR Internationa                                           | al         |              |               | E                | EA    |
|          | By Category                                         |                       |                                                          | COUNV20630ALK (EA)                                           |            |              | 1             | Add to Cart      |       |
|          | General Laboratory Safety                           |                       | Manufacturer Info                                        | UNV20630 - (W B MAS                                          | ON CI)     |              | add           | favorite   compa | are   |

# How To: Add Items to your Shopping Cart from the Product Search Results Page

- 1. From the Georgia*FIRST* Marketplace **home/shop** page, **search** for the item using your preferred search method.
- 2. From the search results, locate the item you wish to add.
- 3. For that item, enter the **quantity** you wish to request.
- 4. Select that item's **Add to Cart** button.

eProcurement and GeorgiaFIRST Marketplace

#### How To: Add Items to your Shopping Cart from the Product Description Pop-Up

|                                                |                                        |                                     |                    | C                                                                | lose |
|------------------------------------------------|----------------------------------------|-------------------------------------|--------------------|------------------------------------------------------------------|------|
| PAD YELLOW LEGAL RULI                          | ED                                     |                                     |                    |                                                                  |      |
| Supplier<br>Part Number                        | VWR International<br>TX982820 (EA)     |                                     | Preferred location | Fulfillment Address 1<br>change preference<br>show all locations |      |
| Manufacturer Name<br>Manufacturer Part Number  | STAPLES BUSINESS A<br>AMP20020<br>EA   | DVANTAGE NO                         | Price<br>Quantity  | 1.60 USD                                                         |      |
| System Packaging                               | EA                                     |                                     | Add To Active Cart | Go                                                               |      |
| Product Details                                |                                        |                                     |                    |                                                                  | ?    |
| Vendor UOM                                     |                                        | EA                                  |                    |                                                                  |      |
| Vendor Size                                    |                                        | 0                                   |                    |                                                                  |      |
| Buyer UOM                                      |                                        | EA                                  |                    |                                                                  |      |
| Alternate Part Numbers                         |                                        | TX982820                            |                    |                                                                  |      |
| Category                                       |                                        | TLC Aluminum Plates                 |                    |                                                                  |      |
| Category UNSPSC<br>Color                       |                                        | 41-11-57-00                         |                    |                                                                  |      |
| Direct Factory Ship                            |                                        | Ν                                   |                    |                                                                  |      |
| Hazardous Material                             |                                        | Ν                                   |                    |                                                                  |      |
| Image URL                                      |                                        | https://www.vwrsp.com/catalog/produ | 2                  |                                                                  |      |
| Lead Time                                      |                                        | 3-5 days                            |                    |                                                                  |      |
| More Information URL                           |                                        | http://www.vwrsp.com/catalog/produc | <b>д</b>           |                                                                  |      |
| Product Weight                                 |                                        | 1.00                                |                    |                                                                  |      |
| UNSPSC                                         |                                        | 41-11-57-00                         |                    |                                                                  |      |
| PAD YELLOW LEGAL RULED                         |                                        |                                     |                    |                                                                  |      |
| Vendor Details                                 |                                        |                                     |                    |                                                                  | ?    |
| VWR International                              |                                        |                                     |                    |                                                                  |      |
| 1310 Goshen Pkwy.<br>West Chester, PA 19380 US |                                        |                                     |                    |                                                                  |      |
| Phone No.                                      | +1 (610) 429-2728<br>+1 (800) 932-5000 |                                     |                    |                                                                  |      |
| Fax No.                                        | +1 (610) 436-1761                      |                                     |                    |                                                                  |      |
| Web Site URL                                   | www.vwrsp.com 🎜                        |                                     |                    |                                                                  |      |

- 1. From the Georgia*FIRST* Marketplace **home/shop** page, **search** for the item using your preferred search method.
- Click on an item's product description (item description hyperlink) to open its Product Details Pop-Up.
- 3. Enter the desired **Quantity**.
- 4. In the drop down list, select Add to Active Cart and click the Go button.
- 5. Click the **Close** button after receiving the "Added Successfully" message.

eProcurement and GeorgiaFIRST Marketplace

| ORA         |                                  |                        | Home   Worklist    Add to Favorites   Sign o                        |
|-------------|----------------------------------|------------------------|---------------------------------------------------------------------|
| Favorites   | Main Menu > GeorgiaFirst Marketp | lace                   |                                                                     |
|             |                                  |                        | Teresa Page 🔻 🛛 ★ 🛛 Action Items 🚹 🛛 Notifications 🗋 📜 1.60 USD 🗍 🔍 |
|             | Shop ) Shopping ) Product Compa  | risons                 |                                                                     |
| 1           |                                  |                        | << Back to Search Results Add To Active Cart Go                     |
| <i>\$</i>   | Select                           |                        |                                                                     |
|             | Add to Cart                      | Qty 1 Add to Cart      | Qty 1 Add to Cart                                                   |
|             | Product Details                  | PAD YELLOW LEGAL RULED | PAD LEGAL WIDE RULE 50SHEETS [W B MASON CI/COUNV20630ALK]           |
|             | Catalog No.                      | TX982820 (EA)          | COUNV20630ALK (EA)                                                  |
|             | Price                            | 1.60 USD               | 0.01 USD                                                            |
|             | Vendor                           | VWR International      | VWR International                                                   |
|             | Category                         | TLC Aluminum Plates    | TLC Aluminum Plates                                                 |
|             | UOM                              |                        |                                                                     |
|             | Price per UOM                    | 1.60 USD / unit        | 0.01 USD / unit                                                     |
|             | Product Size                     |                        |                                                                     |
| <b>0</b> 00 | Price per Product Size Unit      |                        |                                                                     |

#### How To: Add Items to your Shopping Cart from Product Comparison

- 1. After searching for items and selecting items for comparison, open the Product Comparison page by selecting the **Compare Items** button.
- 2. From here, you can add items to your shopping cart in one of two ways:
  - a. Enter the Quantity and click the shopping cart icon, or
  - b. Place a **check** in the desired items Select checkboxes, and choose **Add to Active Cart** in the **Action** drop down list.

# How To: Add Items from a Punch-Out Supplier

- 1. From the Georgia*FIRST* Marketplace home/shop page, select the **Punch-Out supplier** by clicking on its name or icon in the **Punch-out** section.
- 2. The Marketplace redirects you to the supplier's punch-out site.
- 3. Search for products and add products to the cart in the supplier's punch-out (this process varies from punch-out to punch-out).
- 4. Use the supplier's mechanism to return products to the Georgia*FIRST* Marketplace (this process again varies from punch-out to punch-out).
- 5. Upon returning to the Georgia*FIRST* Marketplace, the selected items will be in the active shopping cart and you will be on the Shopping Cart page.

eProcurement and GeorgiaFIRST Marketplace

## Shopping Cart Page

From anywhere in the Marketplace, when you are ready to review your shopping cart, you can select the cart summary link in the upper right corner of the screen. You should see your active cart name (by default, this is your user name, the date, and sequential order number for the day), the number of items in the cart, and the total cart amount. Click this shortcut to go directly to the cart page where the cart details can be reviewed and updated.

| Or         | RACLE                                                                                                    |                          | Home Worki            | list    Add to Favorite: | s Sign out     |
|------------|----------------------------------------------------------------------------------------------------|--------------------------|-----------------------|--------------------------|----------------|
| Favorit    | Main Menu > GeorgiaFirst Marketplace                                                                                                    |                          |                       |                          |                |
| Â          |                                                                                                    | Teresa Page 🔻 🛛 ★ 🛛 Acti | ion Items 1   No      | tifications   📜 1.60     | USD <b>Q</b>   |
| Ì          | 🐂 Shop 👌 My Carts and Orders 🁌 Open My Active Shopping Cart 🗢 🍐 Cart - Draft Requisit                                                   | ion                      |                       |                          |                |
| 4          | Shopping Cart for Teresa Page                                                                                                    | Continue Shopping        | 11                    | item(s) for a total of   | L.60 USD       |
| 2          | Name this cart: 2013-12-23 OIITPAGE 01                                                                                                  |                          | Proceed to Chee       | ckout or Assig           | n Cart         |
|            | Have you made changes? Update                                                                                                    | The I Empty cart Perform | m an action on (0 ite | ms selected) 💌 Se        | elect All 🔲    |
|            | VWR International         more info           Fulfillment Address 1         Edit           1310 Goshen Pkwy., West Chester, PA 19380 US |                          |                       |                          |                |
|            | Product Description                                                                                                    |                          | Unit<br>Price         | Quantity                 | Total 🖂        |
|            | Item added on<br>Dec 23, 2013<br>Add to Favorites Part Number TX982820 (EA)                                                             |                          | 1.60 USD<br>0, EA     | 1 1.60                   | USD 🗆          |
|            | Remove         Manufacturer Info         AMP20020 - (STAPLES BUSINESS           More Actions                                            | ADVANTAGE NO)            |                       |                          |                |
|            |                                                                                                    |                          |                       |                          |                |
| <b>0</b> 0 |                                                                                                    |                          |                       | viev                     | v cart history |

#### **Shopping Cart Name**

Once you begin adding items to your shopping cart, the system gives your shopping cart a default name. This default name is a combination of your user name, the date, and the sequential order number for that date. For example, a shopper with the user name of MJones, creates her first cart of the day on March 23, 2011. This cart is given a default name of "2011-03-23 MJones 01." If this user creates another cart on March 23<sup>rd</sup>, then the second cart is named "2011-03-23 MJones 02."

You can easily rename your cart though. To do so, simply retrieve your Shopping Cart.

| 📜 Shop 🌖 My C   | arts and Orders 〉 Open My Active Shopping Cart 🗢 🌖 Cart |
|-----------------|---------------------------------------------------------|
| Shop            | ping Cart for Teresa Page                               |
| Name this cart: | 2013-12-23 OIITPAGE 01                                  |
| Have you made   | changes? Update                                         |

### How To: Rename Your Shopping Cart

- 1. Retrieve your shopping cart.
- 2. Input your new shopping cart name in the 'Name this cart' box.
- 3. Click the **Update** button directly below the cart name.

### **Removing Items from the Cart**

You can remove items from a shopping cart either individually or all at once. Georgia*FIRST* Marketplace allows the removal of items from the cart, regardless if the item is from a punch-out supplier or hosted catalog item.

#### How To: Remove Selected Items from a Cart

|            | RACLE                                                                                                    |                   | list    Add to Favorite | s Sign out     |
|------------|----------------------------------------------------------------------------------------------------|-------------------|-------------------------|----------------|
| Favorit    | es Main Menu > GeorgiaFirst Marketplace                                                                                                    |                   |                         |                |
| ñ          | Teresa Page ▼   ★   Acti                                                                                                    | ion Items 🚺   No  | tifications   📜 1.60    | USD <b>Q</b>   |
|            | 🐂 Shop 👌 My Carts and Orders 🁌 Open My Active Shopping Cart 😎 🍦 Cart - Draft Requisition                                                                                                    |                   |                         |                |
|            | Shopping Cart for Teresa Page Continue Shopping                                                                                                    |                   | Item(s) for a total of  |                |
|            |                                                                                                    | Proceed to Cheo   |                         | elect All      |
|            | VWR International more info           Fulfillment Address 1         Edit           1310 Goshen Pkwy., West Chester, PA 19380 US                                                                                   |                   |                         |                |
|            | Product Description                                                                                                    | Unit<br>Price     | Quantity                | Total 🕅        |
|            | Item added on<br>Dec 23, 2013       PAD YELLOW LEGAL RULED         Add to Favorites       Part Number       TX982820 (EA)         Remove       Manufacturer Info       AMP20020 - (STAPLES BUSINESS ADVANTAGE NO) | 1.60 USD<br>0, EA | 1 1.60                  | USD 🗆          |
| <b>#</b> 0 |                                                                                                    |                   | vie                     | w cart history |

- 1. Go to the **Shopping Cart**.
- 2. Option 1:
  - a. Select the **Remove** button on the product line.
- 3. Option 2:
  - a. In the cart, select one or more items to remove by placing a checkmark in its **Select** checkbox.
  - b. Click in the **action** drop down list.
  - c. Select **Remove Selected Items**.
- 4. The selected items are then removed from your shopping cart.

eProcurement and GeorgiaFIRST Marketplace

| Ge          | GeorgiaFirst Marketplace +                                                                                                    |  |  |  |  |  |  |  |
|-------------|----------------------------------------------------------------------------------------------------|--|--|--|--|--|--|--|
| (           | 🗲 🗎 https://scitest2.gafirst.usg.edu/psp/scitest2/EMPLOYEE/ERP/c/BOR_PURCHASING.PV_MARKETPLACE_BOR.i 🏠 🔻 🕑 🚺 - Google 🖉 🖉 🗸 👘 🖡 |  |  |  |  |  |  |  |
|             | ACLE' Home   Worklist    Add to Favorites   Sign out                                                                            |  |  |  |  |  |  |  |
| Favorit     | Man Menu > GeorgiaFirst Marketplace                                                                                             |  |  |  |  |  |  |  |
| ñ           | Teresa Page 🔻 🔺 Action Items 🚺 Notifications 🌹 1.60 USD 🔍 🍊                                                                     |  |  |  |  |  |  |  |
| )           | 📜 Shop 👘 My Carts and Orders 👘 Open My Active Shopping Cart 🗢 👘 Cart - Draft Requisition                                        |  |  |  |  |  |  |  |
|             | Shopping Cart for Tereso Page Continue Shopping 1 Item(s) for a total of 1.60 uso                                               |  |  |  |  |  |  |  |
| 1           | Name this cart: 2013-12-23 OIITPAGE 01 Or Assign Cart                                                                           |  |  |  |  |  |  |  |
|             | Have you made changes? Update Berform an action on (1 items selected)  Select All  Add To Favorites                             |  |  |  |  |  |  |  |
|             | VWR International more info         Remove Selected Items           Fulfillment Address 1         Edit                          |  |  |  |  |  |  |  |
|             | 1310 Goshen Pkwy, West Chester, PA 19380 US Change Vendor                                                                       |  |  |  |  |  |  |  |
|             | Product Description Add to Draft Cart or Pending PR/PO                                                                          |  |  |  |  |  |  |  |
|             | Bitem added on Dec 22.2013                                                                                                    |  |  |  |  |  |  |  |
|             | Add to Favorites Part Number TX982820 (EA) 0, EA Update                                                                         |  |  |  |  |  |  |  |
|             | Remove Manufacturer Info AMP20020 - (STAPLES BUSINESS ADVANTAGE NO)                                                             |  |  |  |  |  |  |  |
| <i>6</i> 00 | More Actions 💌                                                                                                    |  |  |  |  |  |  |  |
|             | •                                                                                                    |  |  |  |  |  |  |  |

# How To: Remove All Items from a Shopping Cart

| OF         | ORACLE <sup>®</sup> Home   Wo                                                                                                    | rklist    Add to Favorites   Sign out                             |
|------------|----------------------------------------------------------------------------------------------------|-------------------------------------------------------------------|
| Favorit    | vojites   Main Menu -> GeorgiaFirst Marketplace                                                                                                    |                                                                   |
| ñ          | Teresa Page 🔻   ★   Action Items 🚺                                                                                                    | Notifications 📜 1.60 USD 🔍                                        |
|            | 🚬 🛛 📜 Shop 👌 My Carts and Orders 👌 Open My Active Shopping Cart 🗢 🧳 Cart - Draft Requisition                                                                                                    |                                                                   |
|            | Shopping Cart for Teresa Page     Name this cart: 2013-12-23 OIITPAGE 01     Proceed to Charter of the cart of the cart o | 1 Item(s) for a total of <b>1.60</b> usp<br>eckout or Assign Cart |
|            | Have you made changes? Update<br>WWR International more info Fulfillment Address 1 Edit 1310 Goshen Pkwy, West Chester, PA 19380 US                                                                                                    | items selected) 🔻 Select All 🗹                                    |
|            | Unit                                                                                                    |                                                                   |
|            | Product Description Price                                                                                                    | e Quantity Total 🔽                                                |
| <b>6</b> 0 | Isem added on<br>Dec 23, 2013       PAD YELLOW LEGAL RULED       1.60 U         Add to Favorites       Part Number       TX982820 (EA)       0,         Remove       Manufacturer Info       AMP20020 - (STAPLES BUSINESS ADVANTAGE NO)       0,                                                                                                    | -                                                                 |

1. Go to the **Shopping Cart**.

eProcurement and Georgia FIRST MarketplaceShoppers User Guide - v1.2© 2011 Board of Regents of the University System of Georgia. All Rights Reserved.01/08/2014

- 2. Select the Empty Cart button.
- 3. To remove all items, click the **OK** button to proceed.
- 4. Your active shopping cart should now be empty.

# Updating the Quantity of Items in a Cart

Once you have added items to your shopping cart, you may find it necessary to change the quantity requested. You can update the quantity when adding an item to your shopping cart or after the item has been added to your shopping cart.

# How To: Update Quantity of Items in a Cart

- 1. Go to the **Shopping Cart**.
- 2. For the item you want to update, go to the **Quantity** field in that row.
- 3. Enter the desired quantity.
- 4. Click the **Update** button directly under the Quantity field.
- 5. If you are making updates to more than one item, you can enter the desired quantity for all items and the select the update button directly below the Shopping cart name to update all quantities at one time.

#### Selecting the Applicable Contract for an Item

Some items that you select may be listed on multiple contracts. The Marketplace will always default to the lowest priced. If you wish to change to a different contract (for example, change from an Agency Contract to a Mandatory State Contract), you can select the appropriate contract while in the Shopping Cart. **If you are ever unsure which contract to use, contact your institution's Procurement Lead.** 

### How To: Select a Contract for an Item

- 1. Go to the **Shopping Cart**.
- 2. For the item you want to select a different contract for, select the **change...** hyperlink next to the contract name.
- 3. A pop-up box will appear with the contract choices. Select the appropriate contract by using the **radio button**.
- 4. Click **OK**.

#### Selecting Fulfillment Addresses (applies only to fax or email suppliers)

In instances where a supplier has multiple fax numbers or email addresses, for example by region, the Georgia*FIRST* Marketplace will have multiple fulfillment addresses for that supplier. When an item from a supplier with multiple fulfillment addresses is added to the shopping cart, an **edit** button is displayed next to the current default fulfillment address.

| O          | RACLE                                                                                                    |                                                                  | Home   Worklist    Add to Favorites   Sign out                                 |
|------------|----------------------------------------------------------------------------------------------------|------------------------------------------------------------------|--------------------------------------------------------------------------------|
| Favorit    | tes 🛛 Main Menu 🚿 GeorgiaFirst Marketplace                                                                |                                                                  |                                                                                |
| Â          |                                                                                                    | Teresa Page 🔻 🛛 ★ 🗌                                              | Action Items 1 Notifications 📜 1.60 USD 🔍                                      |
|            | Shop ) My Carts and Orders ) Open My                                                                      | Active Shopping Cart 🗢 👌 Cart - Draft Requisition                |                                                                                |
|            | Name this cart: 2013-12-23 OIITPAGE 01                                                                    | Continue Shopping                                                | 1 Item(s) for a total of <b>1.60</b> USD<br>Proceed to Checkout or Assign Cart |
| <i>8</i>   | Have you made changes? Update           Update           VWR International           Fulfilment Address 1 |                                                                  | form an action on (1 items selected) 💌 Select All 📝                            |
|            | 1310 Goshen Pkwy., West                                                                                   |                                                                  |                                                                                |
|            | Product Descrip                                                                                           | tion                                                             | Unit<br>Price Quantity Total 🗹                                                 |
|            | Dec 23, 2013                                                                                              | LEGAL RULED                                                      | 1.60 USD 1 1.60 USD V                                                          |
|            | Add to Favorites Part Number                                                                              | TX982820 (EA)<br>Info AMP20020 - (STAPLES BUSINESS ADVANTAGE NO) | U, EA Update                                                                   |
| <b>đ</b> Đ | More Actions                                                                                              |                                                                  |                                                                                |

eProcurement and GeorgiaShoppers User Guide - v1.2© 2011 Board of Regents of the University System of Georgia. All Rights Reserved.01/08/2014

By clicking on the **edit** button, the user may select a different fulfillment address for this item. Note also that a user may click the **save as my preferred** checkbox to update this as the default fulfillment address.

|         | RACLE <sup>®</sup> Home   Worklist    Add to Favorites   Sign or                                             |
|---------|----------------------------------------------------------------------------------------------------|
| Favorit | es Main Menu > GeorgiaFirst Marketplace                                                                      |
| ñ       | Teresa Page ▼   ★   Action Items 🚺   Notifications   🕷 1.60 USD   Q                                          |
|         | 🦌 Shop 👌 My Carts and Orders 👌 Open My Active Shopping Cart 🗢 👌 Cart - Draft Requisition                     |
| ۲       | Shopping Cart for Teresa Page Continue Shopping 1 Item(s) for a total of 1.60 USD                            |
|         | Name this cart: 2013-12-23 OIITPAGE 01 or Assign Cart                                                        |
|         | Have you made changes? Update 🚔   🖤 Help   Empty cart Perform an action on (1 items selected) 💌 Select All 🗵 |
|         | WWR International movements                                                                                  |
|         | Change fulfillment address ? X                                                                               |
|         | VWR International                                                                                            |
|         | Select fulfillment address                                                                                   |
|         | ORDER-: Goshen Corporate Park West, 1310 Goshen Parkway, West Chester, PA 19380-0906 US                      |
|         | ORDER-:<br>Goshen Corporate Park West                                                                        |
|         | 1310 Goshen Parkway                                                                                          |
|         | West Chester, PA 19380-0906 US                                                                               |
|         | save as my preferred                                                                                         |
| æ       | Save Cancel                                                                                                  |

#### How To: Select Fulfillment Address

- 1. Go to the **Shopping Cart**.
  - a. Note: If a supplier has multiple fulfillment addresses, an **edit** button will appear below their name on the Shopping Cart. If there is no **edit** button, there is only one fulfillment address for the supplier.
- 2. Select the **edit** button below the supplier name.
- 3. Using the drop down list, select the fulfillment address you wish to use.

- 4. To save the supplier's fulfillment address as the preferred address you always want to use, select the **save as my preferred** checkbox.
- 5. Click the Save button.

## **Deleting a Shopping Cart**

On occasion, you may find it necessary to delete your shopping cart. You can delete entire shopping carts with one click. Once you delete a shopping cart, it is permanently removed.

|                   |                                                                                                    |                                   | Home Worl            | klist    Add to Favo | orites Sig       |
|-------------------|----------------------------------------------------------------------------------------------------|-----------------------------------|----------------------|----------------------|------------------|
| ites Main Menu >  | GeorgiaFirst Marketplace                                                                            |                                   |                      |                      |                  |
|                   |                                                                                                    | Teresa Page 🔻                     | 📩 📩 Action Items 📘 🕅 | Notifications 🗎 📜 1  | 60 USD           |
| And Concernent of |                                                                                                    |                                   |                      |                      |                  |
| 📜 Shop 👌 My C     | arts and Orders $~~ angle~$ View Draft Shopping Carts $oldsymbol{-v}$ $~ angle~$ Shopping Cart - Dr | rafts                             |                      |                      |                  |
| Create Cart       |                                                                                                    |                                   |                      |                      |                  |
|                   |                                                                                                    |                                   |                      |                      |                  |
| Assign Substitute |                                                                                                    |                                   |                      |                      |                  |
| My Drafts         |                                                                                                    |                                   |                      |                      | legend           |
| My Drafts         |                                                                                                    |                                   |                      |                      |                  |
| Active Cart       | GeorgiaFirst Marketplace Shopping Cart Name                                                         | e Date Created                    | Cart Description     | Total                | Delete           |
| Active Cart       | GeorgiaFirst Marketplace Shopping Cart Name<br>2013-12-23 OIITPAGE 01                               | Date Created           12/23/2013 | Cart Description     | Total<br>1.60 USD    | Delete<br>Delete |
|                   |                                                                                                    |                                   | Cart Description     |                      |                  |
| ਸ                 | 2013-12-23 OIITPAGE 01                                                                              | 12/23/2013                        | Cart Description     | 1.60 USD             | Delete           |
| ਸ                 | 2013-12-23 OIITPAGE 01<br>APRIL                                                                     | 12/23/2013                        | Cart Description     | 1.60 USD             | Delete<br>Delete |
| सः<br>सः          | 2013-12-23 OIITPAGE 01<br>APRIL                                                                     | 12/23/2013<br>7/12/2011           | Cart Description     | 1.60 USD             | Delete<br>Delete |

#### How To: Delete a Shopping Cart

- 1. Select the **Shopping Cart** icon.
- 2. Select the My Carts and Orders sub-link.
- 3. Select the View Draft Shopping Carts sub link.
- 4. Locate the cart you want to delete.
  - a. Your current (or active) cart will have an icon with a colored background.
  - b. Draft carts have an icon with a white background.

- 5. Press the **Delete** button on the right side of the screen.
- 6. After selecting Delete, the system deletes the cart immediately. Once a cart is deleted it is permanently removed and it cannot be restored.

### More about Draft Carts

Earlier, we discussed the difference between an active cart and a draft cart. Remember, an active cart is the shopping cart you are actively working on. You can, however, create additional carts whenever necessary. Additionally, draft carts can be created for future use. Creating draft carts may be useful for setting up orders that are similar or that might be used later. For example, you can have draft carts for different standing orders.

Under the **Shopping Cart** icon, you will see a link for **My Carts and Orders**. Within that link you will see a link for **Open My Active Shopping Cart** and a link for **View Draft Shopping Carts**. Under the Active cart link will be the current shopping cart that you are working with. Under the **Draft carts** link are all of the carts you have created. The shopping cart that you are current working with, or your active cart, will have a colored background in its shopping cart icon. Draft carts will have a white background.

Let's imagine that we have three draft carts – one for office supplies, one for furniture, and one for camera accessories.

| OR         | ACLE                             |                                                                             |                     | Home   Wo              | orklist    Add to Favorite | s Sign out          |
|------------|----------------------------------|-----------------------------------------------------------------------------|---------------------|------------------------|----------------------------|---------------------|
| Favorites  | Main Menu > Geo                  | rgiaFirst Marketplace                                                       |                     |                        |                            |                     |
| ñ          |                                  |                                                                             | Teresa Pag          | e 🔻 🛛 ★ 🛛 Action Items | Notifications 📜 7          | 6.22 USD   <b>Q</b> |
| Ì          | 📜 Shop 👌 My Carts                | and Orders $\$ ) View Draft Shopping Carts $\mathbf{v}$ $\$ ) Shopping Cart | - Drafts            |                        |                            |                     |
| ٩          | Create Cart<br>Assign Substitute |                                                                             |                     |                        |                            |                     |
| ۲ <i>۵</i> | My Drafts                        |                                                                             |                     |                        |                            | legend ?            |
|            | Active Cart                      | GeorgiaFirst Marketplace Shopping Car                                       | t Name Date Created | Cart Description       | Total                      | Delete              |
|            | <u>-</u> 24                      | Camera Accessories                                                          | 12/26/2013          |                        | 19.98 USD                  | Delete              |
|            | <u>.</u><br>E                    | Furniture                                                                   | 12/26/2013          |                        | 738.99 USD                 | Delete              |
|            | िस                               | Office Supplies                                                             | 12/26/2013          |                        | 76.22 USD                  | Delete              |

As you can see in the picture above, our current active cart is Office Supplies because its icon has a colored background. If we were to select the 'Open My Active Shopping Cart' link, we would see the Office Supplies cart.

|          | RACLE                                             |                                                                                                |                                                                    |                             |               | Home \             | Worklist    A     | Id to Favorites   Sign ou                     |
|----------|---------------------------------------------------|------------------------------------------------------------------------------------------------|--------------------------------------------------------------------|-----------------------------|---------------|--------------------|-------------------|-----------------------------------------------|
| Favorite | s Main Menu > Georgia                             | First Marketplace                                                                              |                                                                    |                             |               |                    |                   |                                               |
| ñ        |                                                   |                                                                                                |                                                                    | Teresa Pa                   | ge 🔻 🛛 ★      | Action Items       | Notifications     | 🃜 76.22 USD 🛛 🔍                               |
|          | 📜 Shop 🌖 My Carts and                             | d Orders ) Open My Acti                                                                        | ve Shopping Cart 🗢 🌖 Cart - Draft Requisition                      |                             |               |                    |                   |                                               |
| •<br>•   | Name this cart: Office                            | <b>G Cart</b> for Teresa<br>Supplies                                                           | Page                                                               | () Continue                 | Shopping      | Proceed to         |                   | a total of <b>76.22</b> USD<br>or Assign Cart |
|          | Have you made changes                             | ? Update                                                                                       |                                                                    | 🚔   🖓 Help   🕅              | pty cart Pe   | erform an action o | n (0 items select | ed) 💌 Select All 🗔                            |
|          | STAPCES<br>Fulfilli<br>3040                       | Des more info<br>ment Address 1 Edit<br>Route 50 North, N Sarato<br>o was retrieved from the s | ga Springs, NY 12866 US<br>upplier's website. What does this mean? |                             |               |                    |                   |                                               |
|          |                                                   |                                                                                                | lier's website. What does this mean?                               |                             |               |                    |                   |                                               |
|          |                                                   | Product Description                                                                            |                                                                    |                             |               | Unit F             | Price Quanti      | ty Total                                      |
|          | Item added on<br>Dec 26, 2013<br>Add to Favorites | Hammermill Copy<br>1/2 H x 11 W, 5,0                                                           | r Plus Premium Copy Paper, LETTER-<br>00 Sheets/Ct ↔               | Size, 92/104+ US/Euro Brigh | ntness, 20 II | <b>36.04</b> 36.04 | USD<br>CT         | 1 36.04 USD 🗆                                 |
|          | More Actions 🔻                                    | Part Number                                                                                    | 122374                                                             |                             |               |                    |                   |                                               |
|          |                                                   | Manufacturer Info                                                                              | HAM105007CT - (Hammermill)                                         |                             |               |                    |                   |                                               |
|          |                                                   | Contract                                                                                       | 99999-SPD-G20100809-001 more info<br>Office Supplies change        |                             |               |                    |                   |                                               |
|          | Item added on                                     | Domtar FarthCho                                                                                | ce Office Paper, LETTER-size, 92/10                                | 4+ US/Euro Brightness 20 lb | 81/2x1        | <b>1</b> . 40.18   | USD               | 1 40.18 USD                                   |
|          | Dec 26, 2013<br>Add to Favorites                  | 5,000 Sheets/Ct                                                                                |                                                                    |                             |               |                    | СТ                |                                               |
|          | More Actions 💌                                    | Part Number                                                                                    | 674747                                                             |                             |               |                    |                   |                                               |
|          | More Actions                                      | Manufacturer Info                                                                              | 40475 - (Domtar)                                                   |                             |               |                    |                   |                                               |
|          |                                                   | Contract                                                                                       | 99999-SPD-G20100809-001 more info<br>Office Supplies change        |                             |               |                    |                   |                                               |

Whenever needed, you can create a new draft cart. To make a different draft cart active, simply click on that cart's icon so that it has the colored background. Your active cart will always be listed in the Cart Summary in the upper right corner of the screen.

## How To: Create a New Cart

- 1. Select the **Shopping Cart** icon.
- 2. Select the **My Carts and Orders** sub-link.
- 3. Select the View Draft Shopping Carts sub-link.
- 4. Select the **Create Cart** button.
- 5. In the **Name this cart** field, you can replace the system default cart name with a different one if desired. Then click the **Update** button.

Shoppers User Guide - v1.2 01/08/2014

 $\ensuremath{\mathbb{C}}$  2011 Board of Regents of the University System of Georgia. All Rights Reserved.

## Adding Items to a Draft Cart

Generally, when you add an item to a cart as we explained earlier, that item is added to your active cart. If you want to add an item to a draft cart without making that cart active, you can do so.

- To add an item to a draft cart from the Product Search Results page, select the arrow next to the • Add to Cart button. Choose "Add to Draft Cart". You will then get a pop-up box asking which draft cart you want to add the item to. Select the appropriate cart by clicking its radio button. Then select the Add to Draft Cart button.
- Note: If your browser is set to block pop-ups, you will have to temporarily allow pop-ups to add to a draft cart.

| OR         | ACLE                                                 |                |                   |               |                                                                                          |                        | Worklist    Add to Favorites   Sign ( |   |
|------------|------------------------------------------------------|----------------|-------------------|---------------|------------------------------------------------------------------------------------------|------------------------|---------------------------------------|---|
| Favorites  | Main Menu > GeorgiaFirst Marketplace                 |                |                   |               |                                                                                          |                        |                                       |   |
| ñ          |                                                      |                |                   |               | Teresa Page                                                                              | e 🔻 🛛 🛧 🛛 Action Items | 🕴 Notifications   📜 76.22 USD   🝳     | ? |
| È          |                                                      |                |                   | Resul         | ts for: Everything : flash light                                                         |                        |                                       |   |
|            |                                                      | 1              | https://usertest. | sciquest.com/ | ?Tmstmp=1388073760348193&ItemId=20078604&It                                              | g 1 - 20               | of 761 results Compare Selected: 0    |   |
|            | Add Keywords ?                                       | Results per pa |                   |               |                                                                                          |                        | ✓ Page 1 		 of 39 		 ?                |   |
| <b>1</b> 2 | Go                                                   |                | Add to            | Draft C       | art or Pending Requisition/                                                              | PO Close               | Order from Vendor A                   |   |
|            |                                                      | 100            |                   |               | select the appropriate cart (active/draft),<br>g requisition, or pending PO to which the |                        | EA<br>add favorite   compare          |   |
|            | Filter Results ?                                     |                |                   |               | elected line item(s) are to be added.                                                    |                        |                                       |   |
|            | By Custom Attribute                                  | larger image   |                   |               |                                                                                          |                        |                                       |   |
|            | 2-Agency Contract (1) 🚠                              |                |                   | Active        | Cart ?                                                                                   |                        | Order from Vendor 🕫                   |   |
|            | By Product Flag                                      |                |                   | Select        | GeorgiaFirst Marketplace Shopping<br>Cart Name                                           |                        | EA                                    |   |
|            | Green (44) 🌲                                         |                |                   |               |                                                                                          |                        | add favorite   compare                |   |
|            | By Vendor 🏾 🌾                                        | larger image   |                   | 0             | Office Supplies (1073881)                                                                |                        |                                       |   |
|            | Fisher Scientific (104)                              |                |                   |               |                                                                                          |                        |                                       |   |
|            | Grainger, Inc. (117)<br>Graybar, Inc. (474)          | -              |                   | Draft (       | Part ?                                                                                   |                        | Order from Vendor 🕫                   |   |
|            | HD Supply Facilities Maintenance (41)                | ~              |                   | Diant         | GeorgiaFirst Marketplace Shopping                                                        |                        | EA                                    |   |
|            | Southern Computer more                               | line           |                   | Select        | Cart Name                                                                                |                        | add favorite   compare                |   |
|            | Warehouse (16)                                       | larger image   |                   | 0             | Camera Accessories (1073863)                                                             |                        |                                       |   |
|            | By Category 🌇 🌾                                      |                |                   | 0             | Furniture (1073882)                                                                      | 0.6                    | 431.20 USD                            |   |
|            | Audioconferencing systems (1)                        | no image       |                   |               |                                                                                          | 0.0                    | 4 <b>51.20</b> 030<br>FA              |   |
|            | Bicycles (3)                                         | available      |                   |               |                                                                                          | NEMA                   | 1 Add to Cart                         |   |
|            | Camera flashes or lighting (16)<br>Clocks (2)        |                |                   | Add           | to Draft Cart or Pending Requisition/PO                                                  |                        | Add to Draft Cart or Pending PR/PO    |   |
|            | Control indicating and<br>signaling devices (4) more |                | wanuacture        | in Iulo       | 15151-120A - (Federal Signal Corp                                                        | .,                     |                                       |   |
|            | <b></b>                                              |                |                   |               |                                                                                          |                        | 101-00                                |   |

You will then see an "Added Successfully" message. You have not changed which cart is currently active though.

57

01/08/2014

|   | Main Menu > GeorgiaFirst Marketplace     |                |                     |                  |            |                                |               |        | ŀ        | lome     | Worklist   Add to Favorites             |
|---|------------------------------------------|----------------|---------------------|------------------|------------|--------------------------------|---------------|--------|----------|----------|-----------------------------------------|
|   |                                          |                |                     |                  |            |                                | Teresa F      | Page ▼ | ★   Acti | on Items | Notifications 📜 76.22 USD               |
|   |                                          | -              |                     | Results          | for: Ever  | ything : flash l               | ight          |        |          |          |                                         |
|   |                                          |                | https://usertest.so | iquest.com/?T    | mstmp=1388 | 3073778167250 - Ad             | d to Cart/Req | uisiti | • ×      | g 1 - 20 | of 761 results Compare Selecte          |
|   | Add Keywords ?                           | Results per pa |                     |                  |            |                                |               |        | Ê        | -        | 🔳 Page 📘 💌 of 39 🕨                      |
|   | Go                                       | _              | Add to C            | art/Red          | quisitio   | n                              |               | Clo    | se       |          | Order from Vendor                       |
| Ś |                                          | -              |                     |                  | Fi         | urniture                       |               |        |          |          | E                                       |
|   | Filter Results ?                         |                |                     |                  |            |                                |               |        |          |          | add favorite   compar                   |
|   | By Custom Attribute                      | larger image   |                     | Added S          |            | L.                             | ?             |        |          |          |                                         |
|   | 2-Agency Contract (1) 🛕                  |                |                     | Added S          | Catalog    | iy                             | f             |        |          | -        | Order from Vendor                       |
|   | By Product Flag                          |                |                     | Vendor           | No.        | Description                    | Quantity      |        |          |          | File File File File File File File File |
|   | Green (44) 🗼                             |                |                     |                  |            | Strobe                         | 1             |        | E        |          | add favorite   compar                   |
|   | By Vendor                                | ALCONTRACT.    |                     | Graybar,<br>Inc. | 88095603   | Warning Light,<br>Flash Strobe |               |        |          |          |                                         |
|   | Fisher Scientific (104)                  | larger image   |                     | me.              |            | Light, 120V AC                 |               |        |          |          |                                         |
|   | Grainger, Inc. (117)                     | -              |                     |                  |            | Operating                      |               |        |          |          | Order from Vendor                       |
|   | Graybar, Inc. (474)                      | -              |                     |                  |            | Voltage, 0.6<br>Ampere         |               |        |          |          | E                                       |
|   | HD Supply Facilities Maintenance (41)    | 1 Alexandre    |                     |                  |            | Operating                      |               |        |          |          | add favorite   compar                   |
|   | Southern Computer more<br>Warehouse (16) | 18             |                     |                  |            | Current, Light                 |               |        |          |          |                                         |
|   |                                          | larger image   |                     |                  |            | Intensity 1000                 |               |        |          |          |                                         |
|   | By Category 🌇 🌾                          |                |                     |                  |            | CP, Flash Rate<br>80 FPM,      |               |        |          | 0.6      | 421.20.00                               |
|   | Audioconferencing systems (1)            | no image       |                     |                  |            | Anodized                       |               |        |          | 0.0      | 431.20 USI                              |
|   | Bicycles (3)                             | available      |                     |                  |            | Aluminum                       |               |        |          | NEMA     | E/                                      |
|   | Camera flashes or lighting (16)          |                |                     |                  |            | Base, Lens                     |               |        |          |          | 1 Add to Cart                           |
|   | Clocks (2)                               |                |                     |                  |            | Color Amber,<br>1/2 Inch Pipe  |               |        |          |          | Add to Draft Cart or Pending PR/PC      |
|   | Control indicating and more              |                |                     |                  |            |                                |               |        |          |          |                                         |

You will follow this same procedure whenever you want to add an item to a draft cart without making it your active cart. Wherever you add an item, there will be some sort of drop down allowing you to select "Add to Draft Cart".

## **Reviewing Line Item History**

The Line Item History feature allows users to view all purchases of the same item within a date range specified by the organization. Having the ability to see other recent purchases may prevent unnecessary external purchases. To perform this task, you must have the "View Line Item History" permission assigned.

### How To: Review Line Item History

- 1. In order to review line item history, you must first **add the item** to your cart.
- 2. Access your shopping cart.
- 3. For the item you want to review history for, select the More Actions drop down list.
- 4. Select Line Item History.
- 5. The Line Item History pop-up box appears.
  - a. Previous Purchases Found: An item having previous purchases that fall within the search criteria will display the item's description and details regarding those previous purchases, including quantity, date, User ID, and User email address.
  - b. No Previous Purchases Found: An item having no previous purchases meeting the organization's timeframe, department, and custom field criteria (if any) will display the item's description and a message that no items were found.

# **Chapter 6: Assigning a Cart to a Requester**

Now that you have searched for and added your items to your shopping cart, you can then assign your shopping cart to your Requester. By assigning your cart to a Requester, you are enabling that Requester to create a Requisition for your items and submit them for approval.

## Specifying a Default Requester

One of your very first steps that you need to complete in the Georgia FIRST Marketplace is to identify who your requesters are. Your institution will provide you with who your Requesters are. You should have a Default Requester and a back-up Requester. Your back-up Requester should be used whenever you know that your default requester is unavailable (i.e., out on leave).

Before you can specify a default requester or assign a requisition to any requester, that requester must have logged into PeopleSoft and entered the GeorgiaFIRST Marketplace at least once. The first time a Requester logs into PeopleSoft and enters the Marketplace, all of their critical information is passed over to the Marketplace, which allows you to select them.

Your institution may set up your default requester for you. However, if they do not, we will list the steps below.

| SIC.      | ACLE                                                                                                    |                                   |                                                                    |
|-----------|----------------------------------------------------------------------------------------------------|-----------------------------------|--------------------------------------------------------------------|
| Favorites | Main Menu > GeorgiaFirst Marketplace                                                                                  |                                   |                                                                    |
| <b>^</b>  |                                                                                                    |                                   | Teresa Page 🔻 🛛 ★ 🛛 Action Items 🔹 Notifications 📄 📜 76.22 USD 🛛 🔍 |
| 3         | he car are and the                                                                                                    |                                   | ?                                                                  |
|           | My Profile $\left. \right\rangle$ User Information and Settings $oldsymbol{ abla}$ $\left. \right\rangle$ Cart Assign | nees 😎                            |                                                                    |
|           |                                                                                                    |                                   |                                                                    |
| L.        | Teresa Page                                                                                                    | Cart Assignees                    |                                                                    |
|           | OITPAGE                                                                                                    |                                   |                                                                    |
| 1         | Active                                                                                                    | Add Assignee                      |                                                                    |
|           |                                                                                                    | My Cart Assignees                 | ?                                                                  |
|           | USER INFORMATION AND SETTINGS                                                                                         | Name                              | Action                                                             |
|           |                                                                                                    | Ursula Allen (Preferred Assignee) | Remove                                                             |
|           | DEFAULT USER SETTINGS V                                                                                               | John Anderson                     | Set as Preferred Remove                                            |
|           | Custom Field and Accounting Code Defaults                                                                             |                                   |                                                                    |
|           | Default Addresses                                                                                                    |                                   |                                                                    |
|           | Cart Assignees                                                                                                    |                                   |                                                                    |

# How To: Specifying a Default Requester

- 1. Select the **Down Arrow** next to your name.
- 2. Select View My Profile.
- 3. Select the Show All link, within the User Information and Settings section.
- 4. Select the Cart Assignees link.
- 5. Click the Add Assignees button.
- 6. Confirm your **Business Unit** appears in the Business Unit box.
- 7. (Optional) In the **Department** drop down list, select your **department**.
- 8. Click the **Search** button.
- 9. Select your **Requester** by clicking on the Name.
- 10. Repeat steps 4 9 to add additional Requesters.
- 11. To specify your default Requester, select the **Set as Preferred** button.
- 12. Your **default Requester** should be in bold.

#### **Shopper Chartfield Defaults**

As a shopper, you have a set of default Chartfields that will be charged when you request goods through the Georgia*FIRST* Marketplace. In other words, you have a defined default account code that is charged for the items that you request. This way, if you are a shopper for the Biology Department, the Biology Department is charged.

Your institution set these up for you in the PeopleSoft system when they added you as a Shopper. By doing this, you do not need to input your Chartfields each time you create a shopping cart. They are already tied into your Requester ID. (Every Shopper has a Requester ID in PeopleSoft where certain default information is stored.)

The Chartfields tied into your Requester ID are:

- Fund Code
- Department
- Program Code
- Class Field
- Project (if applicable)

The Account Code that will be charged will default based on the item. Each item in the Georgia*FIRST* Marketplace belongs to an NIGP code (or product category). For example, pencils belong to one category, while office furniture belongs to another. Therefore when you request office supplies through the Georgia*FIRST* Marketplace, the correct Account Code is charged.

© 2011 Board of Regents of the University System of Georgia. All Rights Reserved.

Shoppers User Guide - v1.2

01/08/2014

When you assign your shopping cart to your Requester, you will have the ability to indicate if your default Chartfields should not be used for a specific item. When you are doing your final review of your Shopping Cart, you will have the ability to enter comments that are attached to your shopping cart. If you need to specify that a different Chartfield or set of Chartfields needs to be charged for an item, you do that within those comments.

Recommendation: Keep all items in one shopping cart assigned to one set of Chartfields. Comments are added per shopping cart and not per line.

When you have assigned your shopping cart to your Requester, the system automatically emails that Requester with a notification. In addition, whenever a Requester enters the GeorgiaFIRST Marketplace, they will be able to see any shopping carts assigned to them. Any comments that you apply to a Shopping Cart will be sent along with the email notification to the Requester.

## Assigning a Cart

When you have finished adding items to your cart and you are ready to assign it to a Requester, you will first **Proceed to Checkout**. This step serves as a final review of your Shopping Cart. Through the comments tab, you can enter comments to be attached to your shopping cart. These comments are not, however, included in the email notification to the Requester. In the Final Review, you can also edit items if needed. After you have finished your final review, you then assign your cart to your Requester.

If you do not want your default Chartfields charged for these items, you should include instructions in the **Note to Assignee** section. The information you enter here before clicking the **Assign** button will be included in the email notification sent to the Requester.

|          | RACLE                                           |                            |                                                                      |                   |                    | Norklist                 | es Sign out |
|----------|-------------------------------------------------|----------------------------|----------------------------------------------------------------------|-------------------|--------------------|--------------------------|-------------|
| Favorite | Main Menu > GeorgiaFirst Marketplace            |                            |                                                                      |                   | · ·                |                          |             |
| ñ        |                                                 |                            |                                                                      | Teresa Page 🔻 🛛 ★ | Action Items       | Notifications 🗎 📜 76.    | 22 USD 🛛 🔍  |
| )        | 🐂 Shop 👌 My Carts and Orders 👌 Open My Active S | ihopping Cart 🔻 🍐 Cart - D | raft Requisition                                                     |                   |                    |                          |             |
|          | Shopping Cart for Teresa Pa                     | ge                         |                                                                      | Continue Shopping |                    | 2 Item(s) for a total of |             |
|          | Name this cart: Office Supplies                 |                            |                                                                      |                   | Proceed to         | Checkout of Ass          | sign Cart   |
|          | Have you made changes? Update                   |                            | <b>a</b> 1                                                           | Help   Empty cart | erform an action o | n (0 items selected) 💌   | Select All  |
|          |                                                 |                            |                                                                      |                   |                    |                          |             |
|          |                                                 | Assign Cart                |                                                                      | ? X               |                    |                          |             |
|          |                                                 | Assign Cart To:            | Ursula Allen<br>Select from profile values<br>Search for an assignee |                   |                    |                          |             |
|          |                                                 | Note To Assignee:          |                                                                      | *                 |                    |                          |             |
|          |                                                 | L                          |                                                                      | expand   clear    |                    |                          |             |

Note: After a cart is submitted, it can be viewed via History. Prior to being submitted, the cart can be viewed in Draft Carts and can be

Assign Cancel

#### How To: Assign a Cart

- 1. Pull up your shopping cart.
- 2. Review your shopping cart to ensure that everything is correct. Make any necessary updates to the items in your cart.
- 3. Select the **Proceed to Checkout** button.
- Here you perform a final review of your shopping cart. If you need to make any updates, you can select the appropriate edit button and make changes. You can also select the **Return to** shopping cart link in the upper right corner of the page.
- 5. If you want to add any notes or comments, click the **Comments** tab.

unassigned (withdrawn) if needed.

eProcurement and GeorgiaFIRST Marketplace

- a. Click the **Add Comment** button.
- b. Enter your **comment** regarding the Chartfields. Keep in mind there is a 1000 character limit here.
- c. Do not include any slashes (/) in your comments.
- d. Click the Add Comment button.
- e. Note: These comments are available to the Requester, but they are not included in the email notification.
- 6. When you are ready to assign your cart, click the **Assign Cart** button.
- 7. If you have a Default Requester in your profile, that Requester's name should appear next to "Assign Cart To:".
  - a. If you want to assign your cart to another Requester set up in your User Profile, select the "Search from profile values" link.
    - i. Using the drop down list, select the appropriate Requester.
  - b. If you do not have a Default Requester in your profile and need to search for your requester, select the "**Search for an assignee**" link.
    - i. In the User Search box, confirm your **Business Unit** appears in the Business Unit drop down list.
    - ii. If you want to refine your search by department, select your **Department** in the drop down list.
    - iii. Click the **Search** button.
    - iv. Select the **Requester** you want to assign your shopping cart to and click the **Choose Selected User** button.
- 8. In the **Note to Assignee** section, enter any instructions about charging Chartfields that are not your default. This note is included in the email notification to the Requester.
- 9. Click the **Assign** button. A shopping cart notification displays. Your shopping cart has now been assigned to your Requester.

#### Un-assigning a Cart

On occasion, you may have a reason to unassign a shopping cart. For example, imagine that you have assigned a shopping cart to your Requester. After assigning it, you realize that you ordered the wrong item and wish to correct it. If your Requester has not pulled your shopping cart into a requisition yet (you will receive an email notification when this happens), then you can unassign your cart. If your shopping cart has already been pulled into a requisition, you will need to contact your Requester to determine the best corrective action.

|          | PACLE.                                                                                                    |                                                    |              |                      |                        | orites Sign out       |
|----------|----------------------------------------------------------------------------------------------------|----------------------------------------------------|--------------|----------------------|------------------------|-----------------------|
| Favorite | s Main Menu > Geor                                                                                                    | rgiaFirst Marketplace                              |              |                      |                        |                       |
| ñ        |                                                                                                    |                                                    | Teresa Page  | 🖌 🛛 🛨 🗍 Action Items | Notifications <b>1</b> | . 0.00 USD   <b>Q</b> |
|          | The occurrent of the occurrent of the oc |                                                    |              |                      |                        | ?                     |
| Ì        | 📜 Shop 👌 My Carts                                                                                                    | and Orders $\ \ \ \ \ \ \ \ \ \ \ \ \ \ \ \ \ \ \$ |              |                      |                        |                       |
|          | Create Cart<br>Assign Substitute                                                                                                    |                                                    |              |                      |                        |                       |
| 2        | My Drafts                                                                                                    |                                                    |              |                      |                        | legend ?              |
|          | Active Cart                                                                                                    | GeorgiaFirst Marketplace Shopping Cart Name        | Date Created | Cart Description     | Total                  | Delete                |
|          | <u>-</u>                                                                                                    | Camera Accessories                                 | 12/26/2013   |                      | 19.98 US               | D Delete              |
|          | <u>–</u> 22                                                                                                    | Furniture                                          | 12/26/2013   |                      | 1,170.19 US            | D Delete              |
|          |                                                                                                    |                                                    |              |                      |                        |                       |
|          | My Drafts Assign                                                                                                    | ed to Others                                       |              |                      |                        | legend ?              |
|          | View Cart                                                                                                    | GeorgiaFirst Marketplace Shopping Cart Name        | Date Created | Assigned To          | Total                  | Unassign              |
|          |                                                                                                    | Grian Contract Supplies                            | 12/26/2013   | Ursula Allen         | 76.22 USD              | Unassign              |

#### How To: Un-Assign a Cart

- 1. From the Georgia*FIRST* Marketplace home page, select the **Shopping Cart** icon.
- 2. Select the My Carts and Orders link.
- 3. Select the View Draft Shopping Carts link.
- 4. Locate the cart you want to un-assign under the section "My Drafts Assigned to Others" and click the **Unassign** button.
- 5. Edit your cart as needed and then reassign it back to your Requester.

## **Reviewing Cart History**

You can review your cart's history after you have selected the "Proceed to Checkout" button to perform your final review of your shopping cart. The History tab is located right next to the Comments tab. The cart history provides a listing of the current line items in the cart. As items are added, a line in History is added, and as items are removed from the cart, the line is removed. A "delete" line is not created in the history. Cart history also indicates the following:

- If an item was selected from a favorite.
- Details about cart assignment, including what Requester was assigned the cart and when the assignment occurred.
- If the cart was created from a previous cart.
- When items were added and by who, the product name, and line number.

Once the cart is pulled into a requisition, the cart history is removed and a snapshot of the requisition at that point is taken.

#### How To: Review the History for a Cart

- 1. Retrieve your **Shopping Cart** that already has items.
- 2. Click the **Proceed to Checkout** button.
- 3. Select the **History** sub-tab.

eProcurement and GeorgiaFIRST Marketplace

- 4. Review the cart history. You can use the "**Click to filter history**" selection to filter your results by date or by action.
- 5. To export the cart history to a csv file, click the **Export CSV** button.

#### Creating a New Cart from a Previous Cart

This function allows you to copy a cart you previously used into a new active cart. This is a convenient way to repeat an order. Items can be removed or additional products can be added to the copied cart if needed.

| ORACLE                                                                                                    |                              |                  |           | Но                 | me I W      | orklist    /  | Add to Favorites                      | Sign o      |
|----------------------------------------------------------------------------------------------------|------------------------------|------------------|-----------|--------------------|-------------|---------------|---------------------------------------|-------------|
| Favorites Main Menu > GeorgiaFirst Marketplace                                                                                                    |                              |                  |           |                    |             |               |                                       |             |
| *                                                                                                    |                              | Tere             | sa Page 🔻 | 🛧   Action Ite     | ms   Noti   | fications 1   | 📜 19.98 (                             | usd   Q     |
| 📜 🌒 Orders & Documents 👌 Document Search 👌 Search Documents 😎                                                                                          | ) Summary - Requisition 9    | 07935            |           |                    |             |               |                                       |             |
| Return to Search Results                                                                                                    | 4                            | 1 of 1 results 🕨 |           |                    |             | Requisition N | Number(s) 90                          | 7935 💌      |
| Cart Comments History                                                                                                    |                              |                  |           |                    | Available A |               | Comment<br>Comment<br>Notes to Histor | ▼ Go        |
| Summary                                                                                                    |                              |                  |           |                    |             | Сору          | to New Cart                           | ?           |
| Hide header                                                                                                    |                              |                  |           |                    |             |               | Hide value d                          | escriptions |
| General ?                                                                                                    |                              |                  |           |                    |             |               |                                       |             |
| Cart Name 2013-01-16 OIITPAGE 01<br>PO Clauses                                                                                                    |                              |                  |           |                    |             |               |                                       |             |
| GPC1 GPC Standard<br>view all clauses - (1)<br>Business Unit Georgia Perimeter College (71000)                                                         |                              |                  |           |                    |             |               |                                       |             |
| Vendor / Line Item Details                                                                                                    |                              |                  |           |                    |             |               |                                       | ?           |
| Hide line details                                                                                                    |                              |                  | For       | selected line item | s Add To F  | avorites      |                                       | - Go        |
| Office Max more info                                                                                                    |                              |                  | Contract  |                    |             |               |                                       |             |
| The item(s) in this group was retrieved from the supplier's website. W<br>Need to make changes? VIEW ITEMS Item(s) was retrieved on: 3/.<br>Line(s): 1 |                              |                  |           |                    |             |               |                                       |             |
| Product Description                                                                                                    |                              | Catalog No       | Size / P  | ackaging l         | Jnit Price  | Quantity      | Ext. Price                            |             |
| 1 Helix - Expandable Document Tube - Black, 3 x 28 x 49                                                                                                | ↔ more info                  | J161500          |           | EA                 | 6.08        | 1 EA          | 6.08 USD                              |             |
| Manufacturer Name HELIX U.S.A. LTD.<br>Manufacturer Part Number 61500                                                                                  | Commodity Code<br>PO Clauses | 61548            |           |                    |             |               |                                       |             |
| Vender Part Auviliant ID                                                                                                    | i O Clauses                  |                  |           |                    |             |               |                                       |             |

#### How To: Create a New Cart from a Previous Cart

- 1. Select the **Shopping Cart** icon.
- 2. Select My Carts and Orders.
- 3. Select either View My Orders (Last 90 Days) or View My Orders (Last 5 Orders).
  - a. Tip: Use the Refine Search Results section to select different criteria.
- 4. Locate the cart you want to copy and select it by clicking on the cart number. Use the **Quick View** icon to see a summary.
- 5. Select the **Cart Number** link.
- 6. In the Available Actions drop down list, select Copy to New Cart and select the Go button.
- 7. A new active cart has now been created. You can now treat this new cart as you would any other active cart.

eProcurement and GeorgiaFIRST Marketplace

# **Chapter 7: Shopper Notifications**

In order to help you manage your requests for goods, the eProcurement and Georgia*FIRST* Marketplace systems employ the use of automatic emails to provide notifications to you throughout the process.

### Notification #1: Shopping Cart Has Been Pulled into a Requisition

The first notification that you may see is when the Requester that you assigned your cart to has pulled your cart into a requisition in the eProcurement system. When the Requester does this, the system will automatically send you an email notifying you of this step. This way, you are aware that your shopping cart has been picked up and is being processed by your Requester.

#### Notification #2: Your Requisition Has Been Approved

Once the Requester has pulled your shopping cart into a requisition, he/she submits the requisition for approval. Depending on your institutional setup for approvals, your requisition may be approved by one or more individuals. Once the last approver has approved your requisition, the system will notify you via email that your requisition has been fully approved.

Once your requisition has been approved, it will then be available for further automatic processing such as budget checking and sourcing into a purchase order. It is then dispatched to the vendor for order fulfillment.

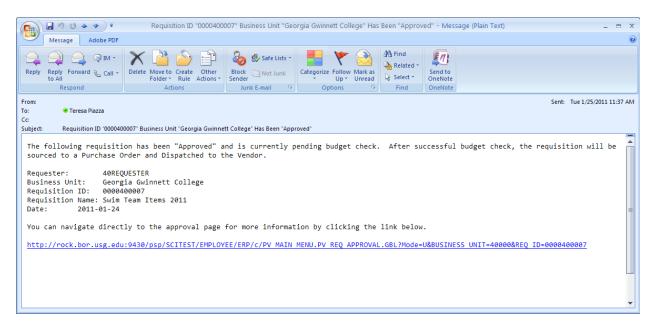

Likewise, if your requisition (or a requisition line) is denied, you will also receive an email indicating this. When you do, you should notify your Requester to determine the best course of action. We recommended that if you receive a "Denied Requisition" email that you forward it to your Requester. Only your Requester can go into the system and correct your requisition for resubmission.

| <b>C</b> ) | 🚽 19 (5 🛧 🔶 Ŧ                          | Requisition ID "000040                                 | 0009" Business Unit "G     | eorgia Gwinnett College" Ha                | as Been "Denie | d" - Messag        | e (Plain Text)                 | _ = ×          |
|------------|----------------------------------------|--------------------------------------------------------|----------------------------|--------------------------------------------|----------------|--------------------|--------------------------------|----------------|
|            | Message Adobe PDF                      |                                                        |                            |                                            |                |                    |                                | ۲              |
|            | 👰 🚉 🗟 IM -                             | 🗙 🗋 🏠 🗈                                                | 🍪 🍪 Safe Lists 🔹           | 🛃 🧡 🔒                                      | 👫 Find         |                    |                                |                |
| Reply      | Reply Forward & Call +<br>to All       | Delete Move to Create Other<br>Folder + Rule Actions + | Block 🖂 Not Junk<br>Sender | Categorize Follow Mark as<br>Up  Up Unread | Select -       | Send to<br>OneNote |                                |                |
|            | Respond                                | Actions                                                | Junk E-mail 🛛 🖻            | Options 🕞                                  | Find           | OneNote            |                                |                |
| From:      |                                        |                                                        |                            |                                            |                |                    | Sent: Mon 1/2                  | 4/2011 3:17 PM |
| To:<br>Cc: | 🦲 Teresa Piazza                        |                                                        |                            |                                            |                |                    |                                |                |
| Subject    | Requisition ID "000040                 | 0009" Business Unit "Georgia Gwinne                    | tt College" Has Been "Den  | ied"                                       |                |                    |                                |                |
| The        | following poguiciti                    | on has been "Denied".                                  |                            |                                            |                |                    |                                | -              |
| me         | TOTIOWINg Pequisici                    | on has been benieu.                                    |                            |                                            |                |                    |                                |                |
|            |                                        | UESTER<br>ia Gwinnett College                          |                            |                                            |                |                    |                                |                |
|            | isition ID: 00004                      |                                                        |                            |                                            |                |                    |                                |                |
|            | isition Name: 00004                    | 00009                                                  |                            |                                            |                |                    |                                |                |
| Date       | 2011-01-24                             |                                                        |                            |                                            |                |                    |                                |                |
| You        | can navigate direct                    | ly to the approval page                                | for more informat          | tion by clicking the                       | link below     |                    |                                | _              |
| htt        |                                        | •9430/nsn/SCTTEST/EMPLOY                               | FE/FRP/c/PV MATN           | MENIL PV REG APPROVAL                      | GBL 2Mode=     |                    | 5 UNIT=40000&REQ ID=0000400009 |                |
|            | ,,,,,,,,,,,,,,,,,,,,,,,,,,,,,,,,,,,,,, | 19490, 999, 901(291, 201                               | ce/en/e/rv hait            | HENOTITY REQ ALTROPA                       |                | 0000011120         | <u></u>                        |                |
|            |                                        |                                                        |                            |                                            |                |                    |                                |                |
|            |                                        |                                                        |                            |                                            |                |                    |                                |                |
|            |                                        |                                                        |                            |                                            |                |                    |                                |                |
|            |                                        |                                                        |                            |                                            |                |                    |                                |                |
|            |                                        |                                                        |                            |                                            |                |                    |                                | •              |

### Notification #3: Your Requisition has Failed Budget Checking

Once your requisition is approved, the next step is for the system to verify if budget checking is required and if so, are funds available. If your requisition fails budget checking, an email is sent to the shopper. If you receive an email indicating your requisition has failed budget checking, you should contact your Department Manager responsible for that budget, or contact your default Requester to correct the requisition if an error was made in entering the budget/Chartfield information.

| ) 🛃 🎝 🗗 🍝 🌩 ) 🔻                      |                                                        | Requisition Bu             | idget Error - Message (Pla               | in Text)   |                    | - 1                     | x |
|--------------------------------------|--------------------------------------------------------|----------------------------|------------------------------------------|------------|--------------------|-------------------------|---|
| Message Adobe PDF                    |                                                        |                            |                                          |            |                    |                         | C |
| 🎍 🎑 🚉 🤿 🗰 🗸                          | 🗙 🗋 🏠 🖹                                                | 🧞 😵 Safe Lists 🔹           | 📕 🍸 隆                                    | 👫 Find     | [n]                |                         |   |
| ply Reply Forward & Call +<br>to All | Delete Move to Create Other<br>Folder ▼ Rule Actions ▼ | Block 🖂 Not Junk<br>Sender | Categorize Follow Mark as                | Select -   | Send to<br>OneNote |                         |   |
| Respond                              | Actions                                                | Junk E-mail 🛛 😼            | Options 🕞                                | Find       | OneNote            |                         |   |
|                                      | has a budget error. Thi                                |                            | be resolved before a                     | PO can be  | created            | and sent to the vendor. | _ |
| lease work with the de               |                                                        |                            |                                          |            |                    |                         |   |
|                                      | partmental manager and b<br>lick on the link below to  |                            | orrect the error.<br>of the error. You c | an use the | manage i           |                         |   |
| or more information, c               | lick on the link below to :9430/psp/SCITEST/EMPLOY     | o view the nature          | of the error. You c                      |            |                    |                         |   |
| or more information, c               | lick on the link below to :9430/psp/SCITEST/EMPLOY     | o view the nature          | of the error. You c                      |            |                    | equisitions page too.   |   |
| or more information, c               | lick on the link below to :9430/psp/SCITEST/EMPLOY     | o view the nature          | of the error. You c                      |            |                    | equisitions page too.   |   |
| or more information, c               | lick on the link below to :9430/psp/SCITEST/EMPLOY     | o view the nature          | of the error. You c                      |            |                    | equisitions page too.   |   |
| or more information, c               | lick on the link below to :9430/psp/SCITEST/EMPLOY     | o view the nature          | of the error. You c                      |            |                    | equisitions page too.   |   |
| or more information, c               | lick on the link below to :9430/psp/SCITEST/EMPLOY     | o view the nature          | of the error. You c                      |            |                    | equisitions page too.   |   |
| or more information, c               | lick on the link below to :9430/psp/SCITEST/EMPLOY     | o view the nature          | of the error. You c                      |            |                    | equisitions page too.   |   |

#### Notification #4: Your Requisition Items Need to be Received

Once your requisition has been turned into a purchase order and dispatched to the vendor, the vendor can then fill your order. In addition to sending you the purchased items, the vendor will send an invoice to your Accounts Payable department for these items. Before Accounts Payable can pay an invoice, it will check to see if the items you purchased require a receipt before payment can be made. If a receipt is required and has not been entered into the system yet, you may receive an email indicating that you need to "receive" your items in the system.

Please note: You should not "receive" an item in the system unless you have actually received it. Do not enter a receipt just because you get this email. This system is in place to ensure that the institution only pays for goods that it receives.

# Chapter 8: GeorgiaFIRST Marketplace Favorites

As a Shopper, you can set up favorites in the Georgia FIRST Marketplace to easily retrieve items that you order frequently. By setting up favorites, you spend less time searching for items that you will order again in the future.

# **Favorites**

There are two types of 'favorites' in the Georgia FIRST Marketplace. There are Personal Favorites and Shared Favorites. Personal favorites are those items that you identify as a favorite. Only you can see your personal favorites. With personal favorites, you create folders and sub-folders to manage these items. You have full control over the items in your personal favorites.

Shared favorites and folders are set up by administrators and can be set up for viewing and use for your institution or department. Shared favorites typically represent frequently ordered products or suggested products for purchase. Your institution will notify you of any shared favorites available for your use.

Each institution has a "Custom Configuration" shared favorites folder which can be used to highlight or specify particular items and configurations standard or recommended by the institution procurement department.

Recommendation: Only save items from hosted catalogs as favorites. Punch-out Items can be saved as a favorite, however, the pricing tied to the favorite will not be updated when the supplier updates that item's price.

# **Creating Favorites Folders**

Folders and sub-folders are used to house favorite items. There are two types of folders – personal and shared. Personal folders are only viewable by the user and are most commonly used. Shared folders are used to house favorite items to be used for the institution or department.

01/08/2014

You can create any kind of folder structure. You can create a structure as simple as one folder named "favorites" to creating several folders to separate favorite item types. In order to save a favorite item, you will need to create at least one personal folder. Below is an example of a folder structure:

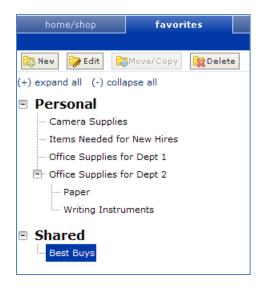

How To: Create a Personal Folder or Sub-Folder

- 1. Select the Shopping Cart icon
- 2. Select Shopping.
- 3. Select View Favorites in the Go To section.
- 4. On the left side of the window, the Personal and Shared headings display, as well as any existing folders. For new users, you should start by creating at least one Personal folder.
- 5. To add a top-level folder, click the **New** button.
  - a. Select the option Top level personal folder
  - b. Enter a folder name and description.
  - c. Click Save.
- 6. To add a sub-folder, select the top-level folder you want to add the sub-folder to by clicking on
  - it.
- a. Click the **New** button.
- b. Select the option Subfolder of selected folder.
- c. Enter a folder name and description.
- d. Click Save.

eProcurement and GeorgiaFIRST Marketplace

Shoppers User Guide – v1.2 01/08/2014

 $\ensuremath{\mathbb C}$  2011 Board of Regents of the University System of Georgia. All Rights Reserved.

## **Adding Items as Favorites**

You can add personal favorites from the Product Search Results page or from a cart. Adding favorites is a fairly simple process. Once an item is saved as a favorite, it is identified in search results by a star icon.

|   | RACLE                              |           |                                                                                                    |                                  |                                                                                           |                            |                    | Norklist Add to Favorites Sign out     |
|---|------------------------------------|-----------|----------------------------------------------------------------------------------------------------|----------------------------------|-------------------------------------------------------------------------------------------|----------------------------|--------------------|----------------------------------------|
| • |                                    |           |                                                                                                    |                                  |                                                                                           |                            |                    |                                        |
| ~ |                                    |           |                                                                                                    |                                  |                                                                                           | Erika Barton 🔻             | 🚖 🛛 Action Items 🗾 | Notifications 📶   🍃 0.00 USD   🔍       |
| • |                                    |           |                                                                                                    |                                  |                                                                                           |                            |                    | 7                                      |
| È | 🐂 Shop 👌 Shopping 👌 Dashboard 🧳 S  | hopping H | ome ) Product Searc                                                                                                    | h - All                          |                                                                                           |                            |                    |                                        |
|   |                                    |           | Shop                                                                                                    | Everything                       | • flashlight                                                                              |                            | Go                 |                                        |
| 2 |                                    |           |                                                                                                    | Go to: advanced search           | favorites quick order Browse: suppliers categorie<br>Results for: Everything : flashlight | es   contracts   chemicals |                    |                                        |
|   |                                    |           |                                                                                                    |                                  |                                                                                           |                            | Showing 1 - 20     | 00 of 1663 results Compare Selected: 0 |
|   | Add Keywords                       | ?         | Results per page                                                                                                    | 200 -                            | Sort by: Best Ma                                                                          | atch 💌                     |                    | ✓ Page 1 • of 9 ▶ ?                    |
|   |                                    | Go        |                                                                                                    |                                  | edium Flashlight; Accessory to MSA<br>ble-style pocket-type module; 1/EA                  |                            |                    | 9.99 USD<br>EA                         |
|   |                                    |           | 14                                                                                                    | Part Number                      | 191500331                                                                                 |                            |                    | 1 Add to Cart                          |
|   | Filter Results                     | \$        | larger image                                                                                                    | Manufacturer Info                | 10066768 - (Mine Safety Ap                                                                | ppliances Company)         |                    | add favorite   compare                 |
|   | By Custom Attribute                |           |                                                                                                    | 2-Agency Contract                | Yes                                                                                       |                            |                    |                                        |
|   | 2-Agency Contract (3) 🚣            |           |                                                                                                    | A                                |                                                                                           |                            |                    |                                        |
|   | By Product Flag                    |           |                                                                                                    |                                  | nall Flashlight; Accessory to MSA For                                                     |                            |                    | 9.99 USD                               |
|   | Green (110) 🛔                      |           | 1 3 7 4                                                                                                    | -                                | olle-style pocket-type module; 1/EA                                                       | from Fisher Scientif       | fic                | EA                                     |
|   | By Vendor                          | T.        | larger image                                                                                                    | Part Number<br>Manufacturer Info | 191500337<br>10066774 - (Mine Safety Ap                                                   | nation company)            |                    | 1 Add to Cart 🔻                        |
|   | Carolina Biological Supply Co. (1) |           | and a second second sec | 2-Agency Contract                | Yes                                                                                       | apliances company)         |                    | add favorite   compare                 |
|   | Fisher Scientific (429)            |           |                                                                                                    | 2-Agency Contract                | 10                                                                                        |                            |                    |                                        |

How To: Add an Item as a Personal Favorite

- 1. **Search** for items using your preferred method in the Georgia*FIRST* Marketplace.
- 2. From the search results, locate the item you want to add as a favorite.
- Directly under that item's "Add to Cart" button, click on the add favorite hyperlink. The Add to Favorites popup displays.
- 4. In the **Item Nickname** field, you can enter a name to reference the item. If you do not enter a nickname here, the supplier's description will remain.
- 5. In the **Quantity** field, you can enter the standard quantity that will be ordered for this item. Once you add a favorite item to your cart, the quantity can be updated there as well.
- 6. Select the **Destination Folder**.
  - a. If you already have folders created, you will see your Personal Folders listed.
    - i. Select the **folder** you want to add your favorite item to, so that it is highlighted.
    - ii. Click the **Submit** button.
    - iii. Click the **Close** button.
  - b. If you do not have any Personal folders created, you will need to create at least one personal folder in order to save an item as a Favorite.
    - i. Click the **New** button.
    - ii. Select the option **Top level personal folder**.

eProcurement and GeorgiaFIRST Marketplace

- iii. Enter a folder name and description. Click Save.
- iv. The new folder displays in the list and is automatically selected for the favorite item.
- v. Click Submit to save the item.
- vi. Click Close.
- 7. After an item is added as a favorite, it can be accessed via the **favorites** link.
- 8. To add an item as a Favorite from a cart, select the Add to Favorites button on the item line within the cart.
  - a. Give the item a nickname and update the quantity if desired.
  - b. Select a **folder**.
  - c. Click Submit.
  - d. Click Close.

01/08/2014

## Adding Favorite Items to Your Cart

The Favorites functionality allows shoppers to store items that are referenced or ordered on a regular basis. Once items are added to Favorites, they can be added to a shopping cart from either of two places: from the Favorites page or from the Product Search results page (if favorite items are listed in the search results). Favorite items are designated with a star icon on the search results and can be added like any other item.

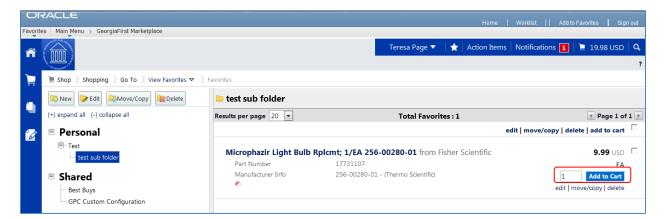

How To: Adding Favorite Items to Your Cart using the Favorites Link

1. From the Georgia*FIRST* Marketplace, select the **favorites** link.

- 2. Select the appropriate **folder**.
- 3. The items for the selected folder will display on the right side of the screen.
- 4. To add an individual item to your cart, select the **Add to Cart** button.
- 5. To add multiple items to your cart, select the items with a **checkmark**, and then click **add to cart** at the top of the list.
- 6. Your selected favorite items are now in your cart.

#### **Moving and Copying Items Between Folders**

Within Georgia*FIRST* Marketplace, you can move items from one folder to another, as well as copy items from one folder to another. These features may be useful if you create a sub-folder for a specific type of item and need to move favorites added earlier, or when creating "repeat" items for multiple folders.

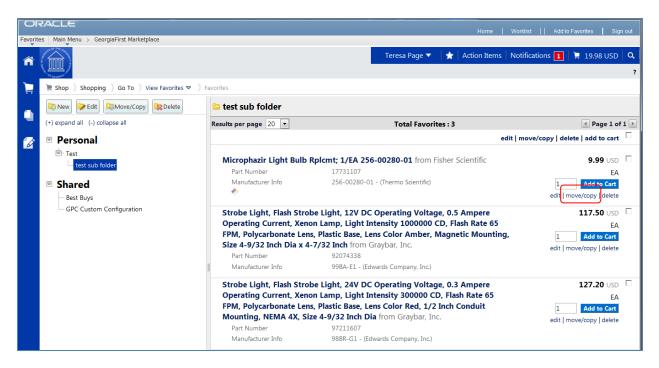

#### How To: Move and Copy Items Between Folders

- 1. From the GeorgiaFIRST Marketplace, select the Favorites link.
- 2. Select the appropriate **folder** from the left pane and locate the item(s) on the right pane.
- 3. To move or copy one item to a different folder, click the **move/copy** link directly under its "Add to Cart" button.
  - a. Select the **folder** (so that it is highlighted) that you want to move or copy the item to.
  - b. Select either the **move** or the **copy** button.
  - c. Click **Close** in the confirmation window.
- 4. To move or copy multiple items to a different folder, select the items with a **checkmark**.
  - a. Click the **move/copy** link at the top of the list.
  - b. Select the **folder** (so that it is highlighted) that you want to move or copy the items to.
  - c. Select either the **move** or the **copy** button.
  - d. Click **Close** in the confirmation window.

eProcurement and GeorgiaFIRST Marketplace

## **Editing Favorite Items**

After adding a favorite item to a Personal Folder, you may need to update the item periodically. This includes the item's nickname and quantity.

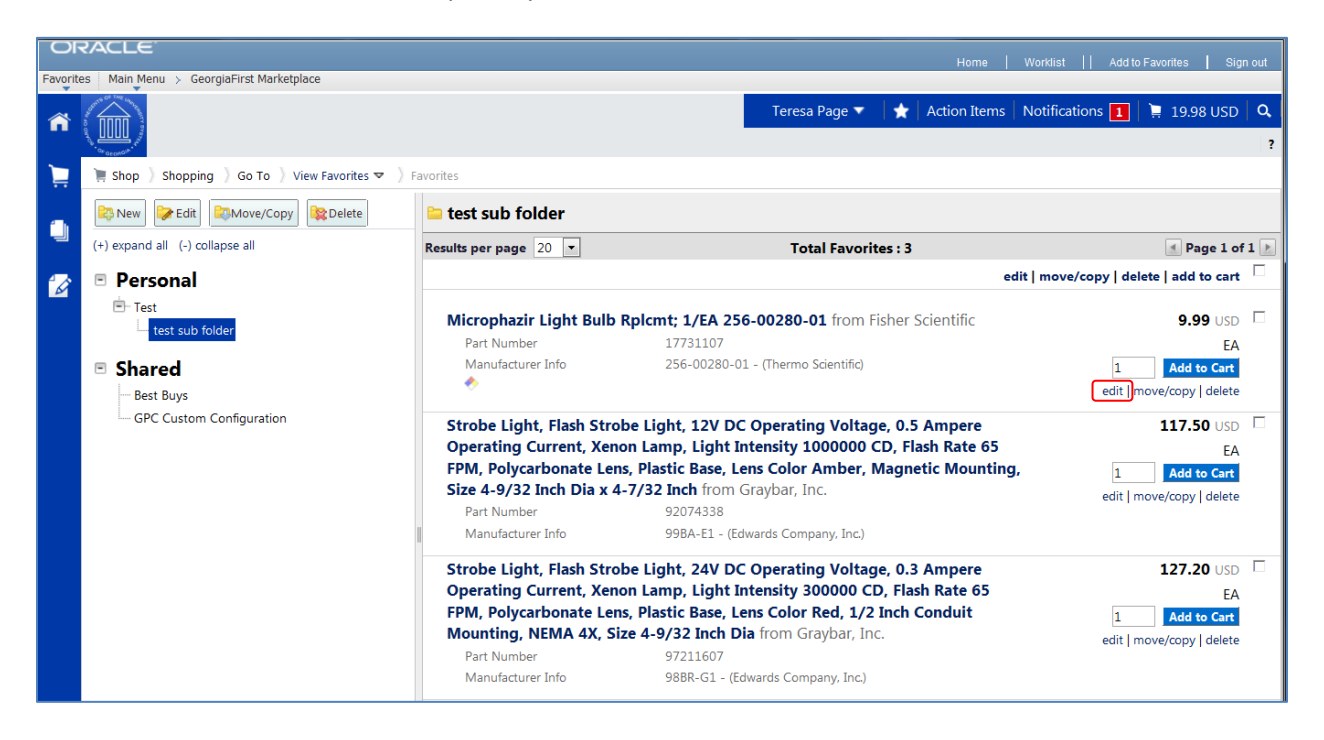

## How To: Editing Favorite Items

1. From the Georgia*FIRST* Marketplace, select the Favorites link.

- 2. Select the appropriate **folder** from the left pane, and locate the item on the right pane.
- 3. Click the **edit** link directly under the "Add to Cart" button.
- 4. Make any necessary changes to the item and click the **Submit** button.
- 5. Click the **Close** button.

## **Deleting Favorite Items and Folders**

In Favorites, items and folders can be deleted as necessary. When you delete a folder, you delete those items saved in that folder as favorites also.

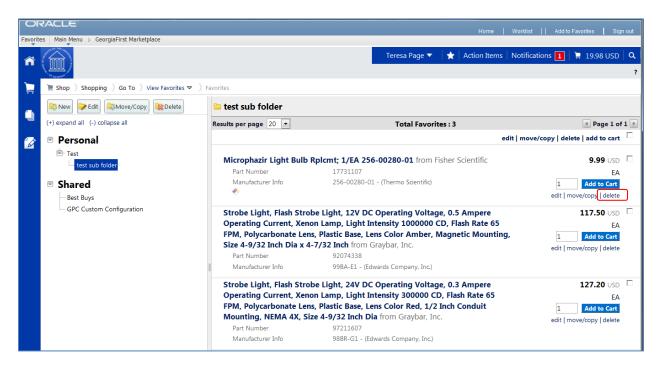

## How To: Delete an Item from Favorites

- 1. From the Georgia*FIRST* Marketplace, select the **Favorites** link.
- 2. Select the appropriate **folder** from the left pane, and locate the item(s) in the right pane.
- 3. To delete one item, click the **delete** hyperlink directly under its "Add to Cart" button.
  - a. Click the **OK** button to confirm the deletion.
- 4. To delete multiple items, select the items with a **checkmark**.
  - a. Click the **delete** link at the top of the list.
  - b. Click the **OK** button to confirm the deletion.

## How To: Delete a Folder from Favorites

| OF       | ACLE                                                                                 |                                                                                                    | Home   Worl                                                                           | klist   Add to Favorites   Sign out                               |
|----------|--------------------------------------------------------------------------------------|----------------------------------------------------------------------------------------------------|---------------------------------------------------------------------------------------|-------------------------------------------------------------------|
| Favorite | s Main Menu > GeorgiaFirst Marketplace                                               |                                                                                                    |                                                                                       |                                                                   |
| ñ        |                                                                                      |                                                                                                    | Teresa Page 🔻 🛛 ★ 🛛 Action Items 🗌 Not                                                | ifications 📘 📜 19.98 USD 🛛 🔍                                      |
| Ì۲.      | ) Shopping $\ \rangle$ Go To $\ \rangle$ View Favorites ${\bf \nabla}$ $\ \rangle$   | Favorites                                                                                                    |                                                                                       |                                                                   |
|          | 😂 New 🍞 Edit 😂 Move/Copy 😫 Delete                                                    |                                                                                                    |                                                                                       |                                                                   |
|          | (+) expand all (-) collapse all                                                      | Results per page 20 💌                                                                                                    | Total Favorites : 3                                                                   | 🛃 Page 1 of 1 🕨                                                   |
| 1        | Personal                                                                             |                                                                                                    | edit   n                                                                              | nove/copy   delete   add to cart 🗌                                |
|          | <ul> <li>Test</li> <li>test sub folder</li> <li>Shared</li> <li>Best Buys</li> </ul> | Part Number 17731                                                                                                    | <b>EA 256-00280-01</b> from Fisher Scientific<br>107<br>0280-01 - (Thermo Scientific) | 9.99 USD EA<br>EA<br>1 Add to Cart<br>edit   move/copy   delete   |
|          | GPC Custom Configuration                                                             | Operating Current, Xenon Lamp, Li<br>FPM, Polycarbonate Lens, Plastic Ba<br>Size 4-9/32 Inch Dia x 4-7/32 Inch<br>Part Number 92074 |                                                                                       | 117.50 USD<br>EA<br>1 Add to Cart<br>edit   move/copy   delete    |
|          |                                                                                      | Operating Current, Xenon Lamp, Li<br>FPM, Polycarbonate Lens, Plastic Ba<br>Mounting, NEMA 4X, Size 4-9/32 In<br>Part Number 97211  |                                                                                       | 127.20 USD EA<br>EA<br>1 Add to Cart<br>edit   move/copy   delete |

- 1. From the Georgia*FIRST* Marketplace, select the **Favorites** link.
- 2. Select the appropriate **folder** from the left pane.
- 3. Click the **Delete** button at the top of the folder list.
- 4. Click **OK** to confirm the deletion.

## Chapter 9: User Profile in GeorgiaFIRST Marketplace

Your User Profile in the Georgia*FIRST* Marketplace includes identification, purchasing abilities, and site accessibility. Almost every item in your User Profile will be read-only. For those items that are editable, you want to be very careful before making any changes to your user profile. Changing your settings may have a direct impact on receiving notifications, access to certain catalogs, and access to view contracts.

It is through your User Profile that you select your Requesters (see page 53). Therefore, you will need to access your profile on occasion. Below are some brief descriptions of what makes up your User Profile.

## **User Information and Settings**

In the User Information and Settings section, you can see how your individual information is set up (i.e., name, phone number, email address, etc.).

When you enter the GeorgiaFIRST Marketplace for the first time, you may notice that the color scheme in the Marketplace doesn't match your institution's logo. You can change this by going through the Profile – User Information and Settings – Language, Time Zone and Display Settings. To change the color, select your institution in the Color Theme drop down list.

| Teresa Page ▼ ▲ Action Items Notifications 1 1 19.98 USD         My Profile       User Information and Settings ▼ Language, Time Zone and Display Settings ▼         Image: Settings       Image: Settings         Image: Settings       Image: Settings         Image: Settings       Select a Language         Image: Select a Language       English ■         Country       United States ■         Currency       USD         USER INFORMATION AND SETTINGS       Image: Select a Language         Vuser's Name, Phone Number, Email, etc.       Show help on mouse over and dick ▼ | Favorit | RACLE<br>es   Main Menu > GeorgiaFirst Marketplace                                                                                                    |                                                                                                    |                                                                                                    | Home             | Worklist    Add | to Favorites Sign out  |
|----------------------------------------------------------------------------------------------------|---------|----------------------------------------------------------------------------------------------------|----------------------------------------------------------------------------------------------------|----------------------------------------------------------------------------------------------------|------------------|-----------------|------------------------|
| Teresa Page OITPAGE Active    USER INFORMATION AND SETTINGS   USER PROFILE AND PREFERENCES   USER PROFILE AND PREFERENCES   User's Name, Phone Number, Email, etc.     Active     Language, Time Zone and Display Settings     Select a Language   English   Country   United States   Courrency   USER PROFILE AND PREFERENCES     User's Name, Phone Number, Email, etc.     Active     Select a Language   English   Country   United States   Courrency   User's Name, Phone Number, Email, etc.     Active     Help on mouse over     Show help on mouse over and click             | ñ       |                                                                                                    |                                                                                                    | Teresa Page 🔻                                                                                      | ★   Action Items | Notifications 1 | ] 📜 19.98 USD   🔍<br>? |
| Language, Time Zone and Display Settings Preferred email format                                                                                                    |         | Teresa Page         OITPAGE         Active         USER INFORMATION AND SETTINGS         USER PROFILE AND PREFERENCES         USEr'S Name, Phone Number, Email, etc. | Language, Time Zone<br>Select a Language<br>Country<br>Currency<br>Time Zone<br>Color Theme<br>Enable Accessibility Mode<br>Help on mouse over | English  United States  USD  EDT/EST - Eastern Standard Time GGC Show help on mouse over and click |                  |                 | f                      |

## How To: Update Color Theme to Match School Logo

- 1. In the Georgia*FIRST* Marketplace, click on your **Name**, found in the banner at the top of the page.
- 2. Under the User Information and Settings section, select the Language, Time Zone and Display Settings link.
- 3. Select your institution in the Color Theme drop down list.

eProcurement and GeorgiaFIRST Marketplace

01/08/2014

4. Click the **Save** button.

It is also in the User Information and Settings section that you can set up your default requester. Select the Cart Assignees link from the Default User Settings sub-section to add or delete requesters and specify your default requester.

# **Chapter 10: Desktop Receiving**

For many items that are purchased, a receipt will be required before payment is issued by your Accounts Payable department. The receiving requirement is set on the actual requisition that is approved and turned into a purchase order. By creating a receipt in the system, your Accounts Payable Department can be sure that they are issuing payment for goods that have been received.

Some shoppers will have the ability to perform their own Desktop Receiving, which is creating a receipt in the system. This receipt is tied into the Requisition, Purchase Order, and Invoice so that payment can be issued. Without the receipt, the payment cannot be issued.

Not all shoppers will have this responsibility. Check with your institution for your applicable business processes. If you do have the Desktop Receiving responsibility, continue with this chapter to learn how to create receipts in the PeopleSoft system.

## **Desktop Receiving**

Desktop Receiving is a function within the eProcurement module. It is a simplified version of what your Central Receiving department does on campus. Your Central Receiving Department will still be responsible for creating receipts in the PeopleSoft system for assets and other items that need to be inventoried. However, this eProcurement Desktop Receiving function will enable you to receive many of the goods you order through the Georgia*FIRST* Marketplace. You will need the proper security setup to perform desktop receiving.

Desktop receiving is done through the PeopleSoft Core system. You cannot access it through the Self Service site. Once you have logged into the system, you can proceed to eProcurement and then to Receive Items.

On the Receive Items page, all of your requisitions that have not been fully received will be listed. Through the Receive Items page, you will be able to indicate whether you have received the full quantity requested, or just a partial quantity.

| D                                  |                            |                                                                            |                           |                       |            |                |                 |  |
|------------------------------------|----------------------------|----------------------------------------------------------------------------|---------------------------|-----------------------|------------|----------------|-----------------|--|
| Receive Ite                        | ems                        |                                                                            |                           |                       |            |                |                 |  |
| You have 1 line open for receiving |                            |                                                                            |                           |                       |            |                |                 |  |
| Receive Se                         | lected and g               | o to the Receive Form.                                                     |                           |                       |            |                |                 |  |
|                                    |                            | <u>(</u>                                                                   | Customize                 | e   <u>Find</u>   Vie | ew All I   | 📒 🛛 First      | 🛃 1 of 1 🕩 Last |  |
| Requisition                        | n Lines to Receiv          | Purchase Order Details                                                     |                           |                       |            |                |                 |  |
| Reg BU                             | Requisition                | Item Description                                                           | <u>Tot Req</u><br>Qty/Amt | Accepted<br>to Date   | <u>UOM</u> | <u>Ship To</u> | Vendor          |  |
| 27000                              | Chairs for<br>Purchasing   | X99 Seminar Chairs, FAB/MESH,<br>FXD Arm, Hard Casters Part #<br>X640-0140 | 2                         | 1                     | EA         | RECEIVING      | HAWORTH-001     |  |
| Check All                          | Clear All<br>pts Inquire F | Return to Vendors                                                          |                           |                       |            |                |                 |  |

On the Receive Form, you will indicate the Receipt Date and how many you received.

| Receive It      | ems                          |                        |                   |                      |                 |
|-----------------|------------------------------|------------------------|-------------------|----------------------|-----------------|
| New Receipt     |                              |                        |                   |                      |                 |
| Business Unit:  | 27000                        |                        |                   |                      |                 |
| Receipt Status: | Open                         |                        |                   |                      |                 |
| *Received Date: | 11/11/2010                   |                        |                   |                      | Reject Shipment |
|                 | <u>(</u>                     | Customize   Fin        | ıd   View All   🖥 | First                | ∎ 🗗 🗗 🕨 Last    |
| Line Item Id    | Item Description             | <u>Received</u><br>Qty | "UOM              | <u>Accept</u><br>Qty |                 |
| 1               | X99 Seminar Chairs, FAB      | 1.0000                 | EA 🔍              | 1.0000 📑             | $\bigcirc$      |
|                 |                              |                        |                   |                      | Save Receipt    |
| Add New Rece    | ipt Inquire Return to Vendor | s Inquire Re           | ceipts            |                      |                 |

Once you save your receipt, the system will generate a Receipt Number. This Receipt Number will be tied into the Requisition number, Purchase Order number, and Voucher number.

| Receipt Saved Successfully<br>You have saved receipt # 0000400613 containing the following items: |                                                                         |              |                   |            |  |  |
|---------------------------------------------------------------------------------------------------|-------------------------------------------------------------------------|--------------|-------------------|------------|--|--|
| Line                                                                                              | Item Description                                                        | Received Qty | <u>Reject Qty</u> | Accept Qty |  |  |
| 1                                                                                                 | X99 Seminar Chairs, FAB/MESH, FXD Arm,<br>Hard Casters Part # X640-0140 | 1.0000       |                   | 1.0000     |  |  |
| Return                                                                                            | to Manage Requisitions Return to Receiving                              | a            |                   |            |  |  |

eProcurement and GeorgiaShoppers User Guide - v1.2© 2011 Board of Regents of the University System of Georgia. All Rights Reserved.01/08/2014

01/08/2014

## How To: Create a Desktop Receipt

- 1. Log into the **PeopleSoft Core** system.
- Select eProcurement in the menu.
- 3. Select Receive Items in the menu.
- 4. Locate the **Requisition Line Item** you need to receive.
- 5. Select the requisition by placing a checkmark in its select box (or to receive all line items, choose the Check All button).
- 6. Select the Receive Selected button.
- 7. If needed, change the **Received Date**. By default, the current date will be listed.
- 8. In the **Received Qty** field, enter the **quantity** received.
- 9. To review details about the actual purchase order, select the details... icon.
- 10. To attach comments to the Receipt, select the **comments** icon.
  - a. Here you can indicate the condition and input a comment if needed.
  - b. Do not include any slashes (/) in your comments.
- 11. Click the Save Receipt button.
- 12. Your Receipt Number will be listed on the "Receipt Saved Successfully" page.

If you have a Requisition line item that you previously received a partial quantity for, you will still be able to go back to this same page and receive additional quantities.